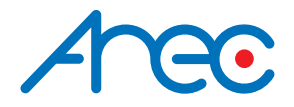

# **LS-US2** Media Station User Manual | English

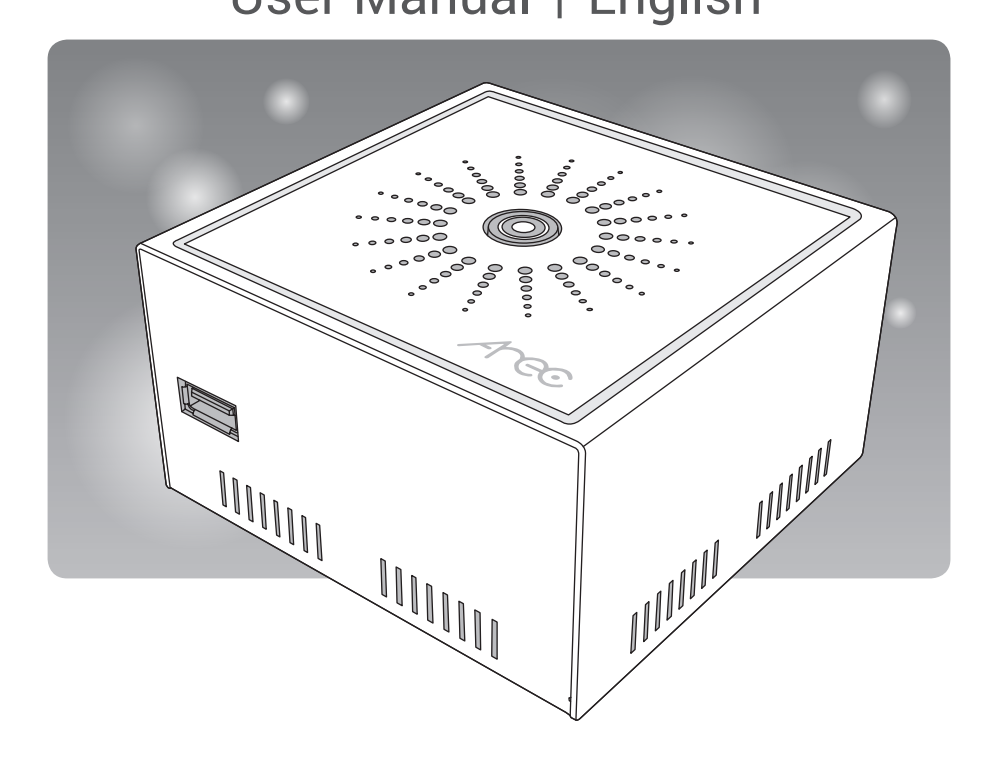

AREC Inc.© All Rights Reserved 2022. l www.arec.com All information contained in this document is Proprietary

# Table of Contents

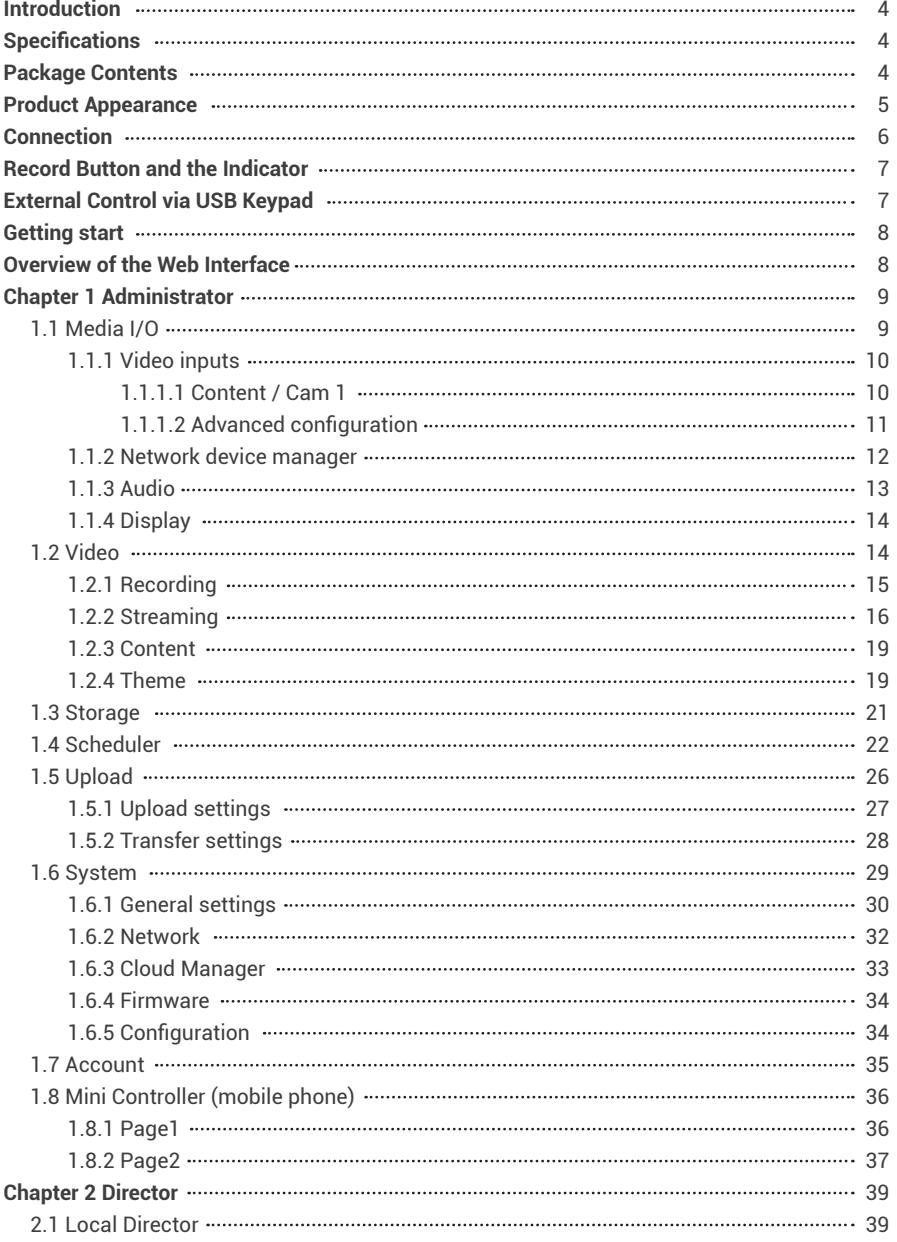

# Table of Contents

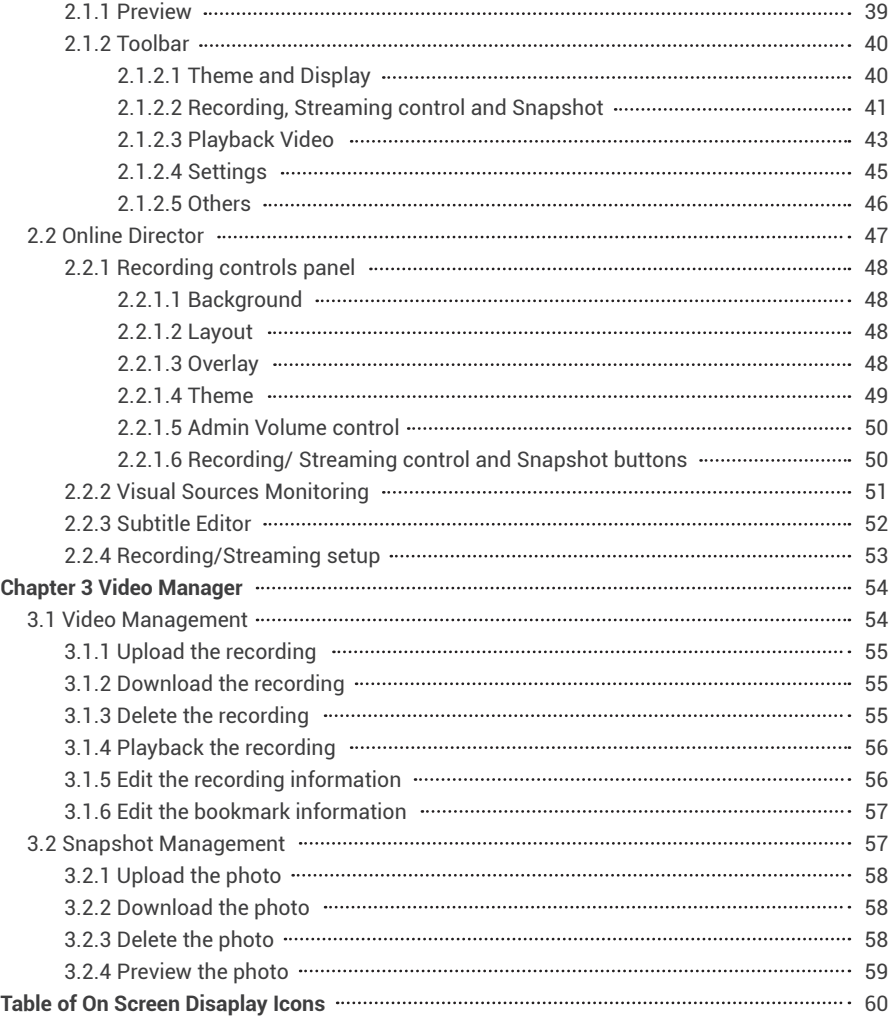

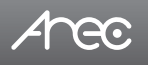

### **Introduction**

Featuring a compact and stand-alone design, AREC LS-US2 Media Station consists of diverse features and functionality, including multi-signals capturing, recording synchronously, codec, streaming online, live broadcasting, and web-based monitor page, providing complete presentation or lecture capture solution.

# **Specifications**

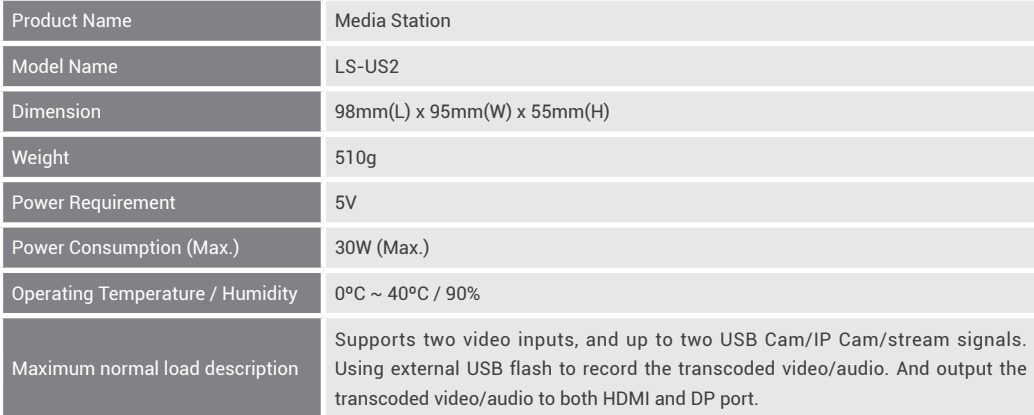

### **Package Contents**

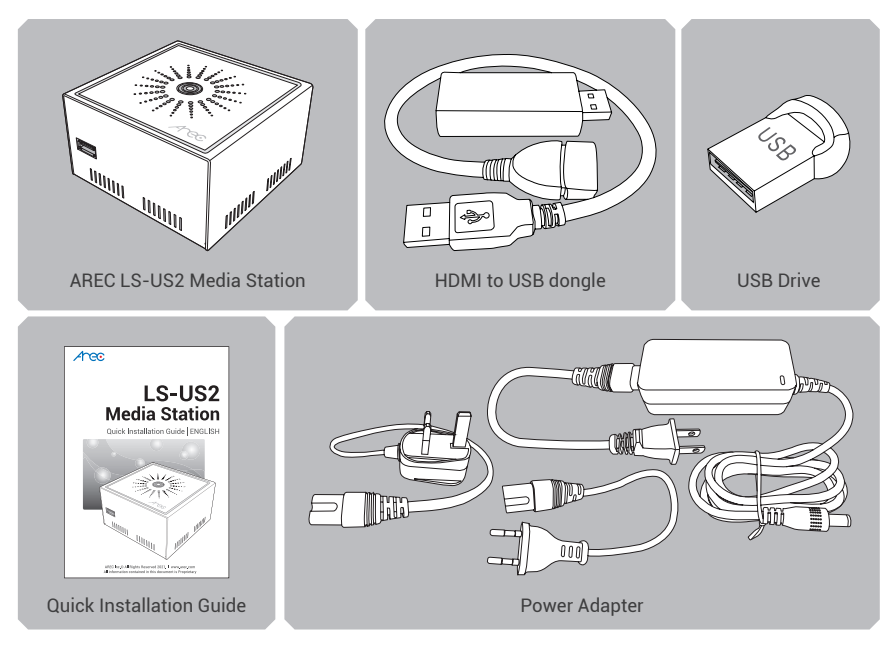

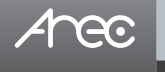

# **Product Appearance**

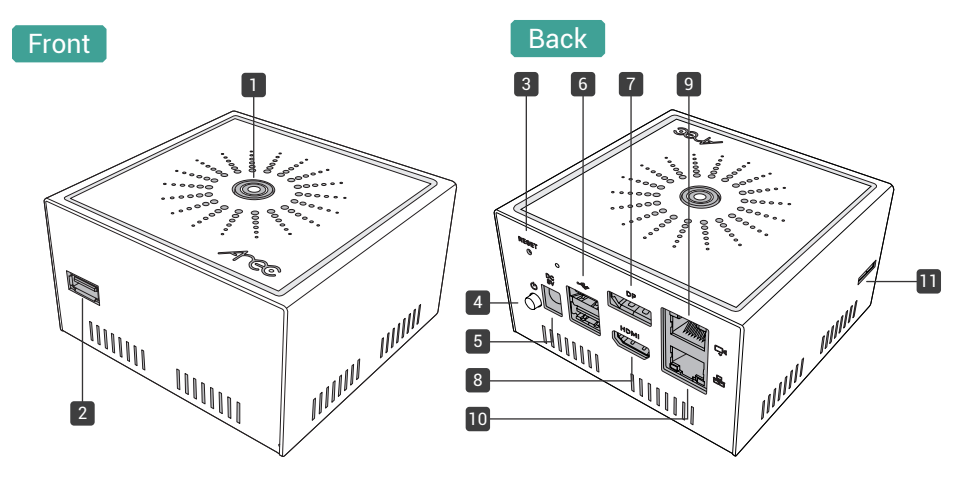

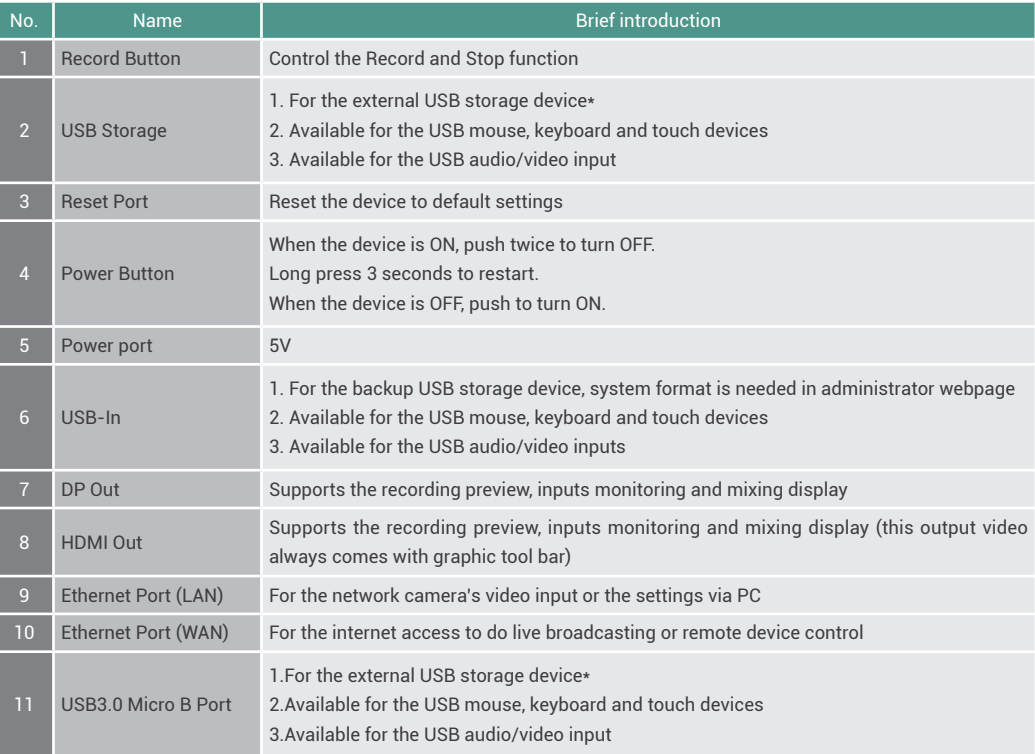

NOTE: The LS-US2 can detect and record to USB storage devices using FAT32, NTFS, exFAT, Ext3, Ext4 file systems.

# $\angle$ rec

# LS-US2 User Manual

# **Connection**

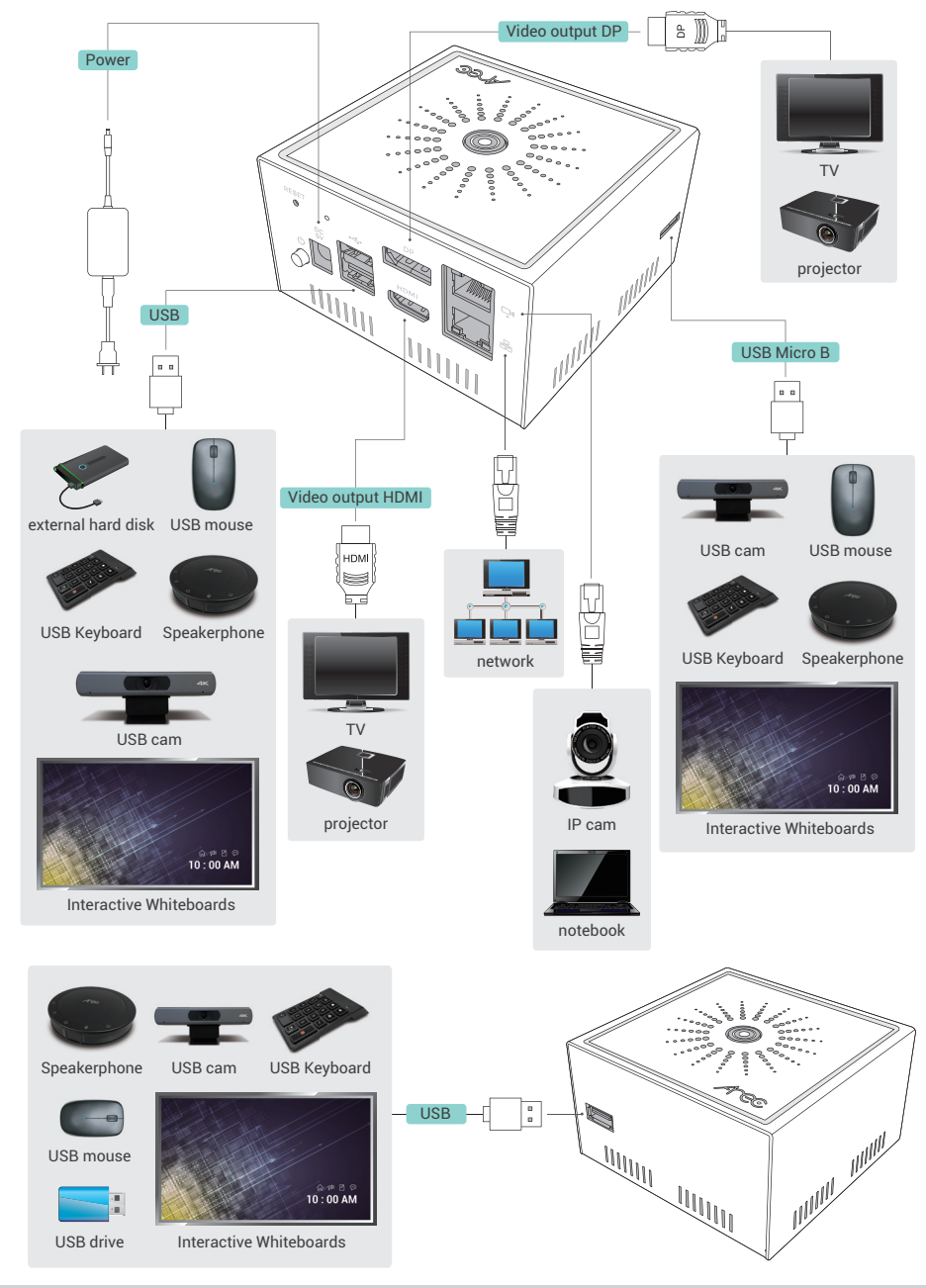

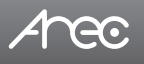

## **Record Button and the Indicator**

Steady Blue: Recording Flashing Blue: Saving video file

# **External Control via USB Keypad**

Insert the keyboard into the Media Station's USB hole, let USB numeric keypad as function keys to control the Media Station.

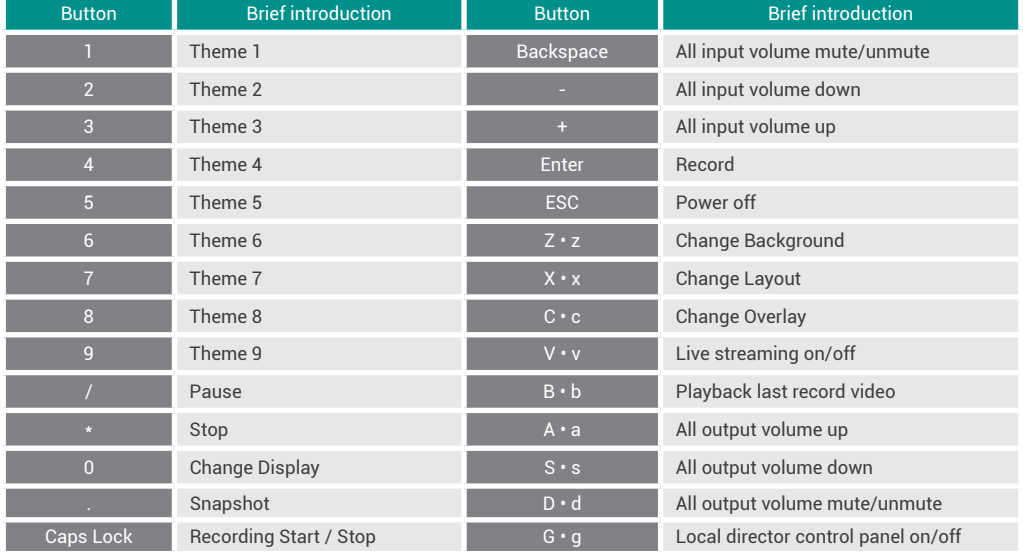

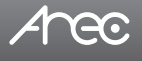

### **Getting start**

#### **Way 1:**

Connect PC to the setting(camera) port of the Media Station with standard network cable. Open up the browser, and input 192.168.11.254 in the URL column. You will then connect with LS-US2 webpage interface.

#### **Way 2:**

Connect the video output port to a screen with an HDMI cable. Make your PC and Media Station on the same physical LAN, and enter the IP address displayed in the lower right side of the screen in your browser to access the System Administration webpage.

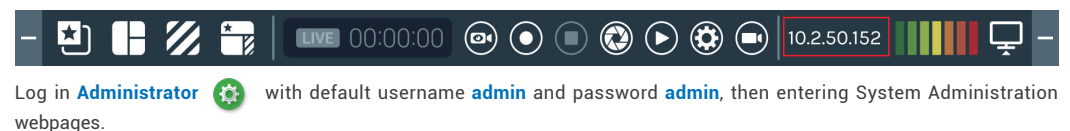

### **Overview of the Web Interface**

LS-US2 web interface has three user types, which are described in detail in the following chapters :

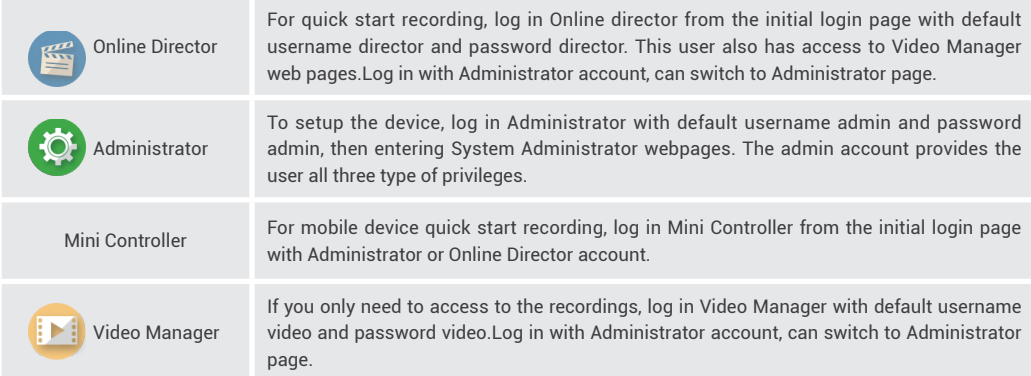

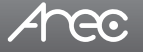

### **Chapter 1 Administrator**

The Administrator web pages provide a system administration interface of the LS-US2: it can perform Media I/O, Video, Storage,Scheduler,Account, Upload, System settings and confirm operations. The Media I/O settings make sure each input source are properly connected, and adjust the audio volume. The Video setting pages configure the recording, streaming, and other functions which define the content being recorded. System are pages contain basic settings and information of this device.Click **in the can** can switch to Video Manager page.

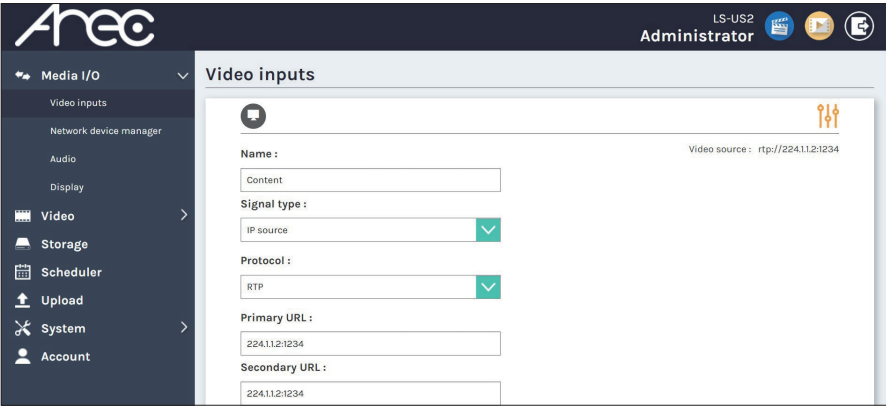

### 1.1 Media I/O

The pages within Media I/O include the following :

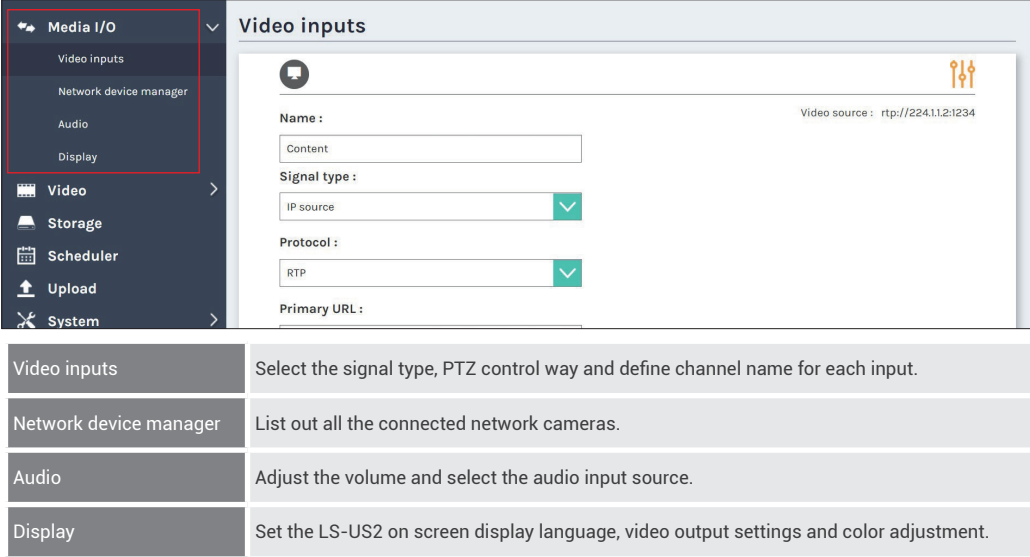

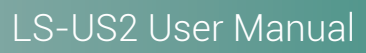

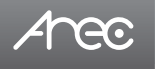

### 1.1.1 Video inputs

The LS-US2 is capable of process up to two video inputs. The name of these inputs are user configurable; by default are Content and Cam 1.

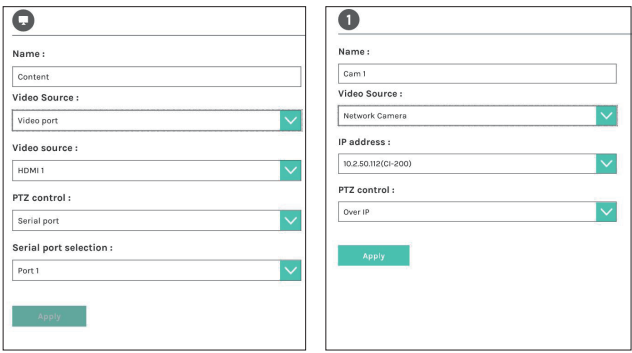

### 1.1.1.1 Content  $\bigcirc$  / Cam 1  $\bigcirc$

■ Video Source can be chosen from Network Camera, IP source or Video port.

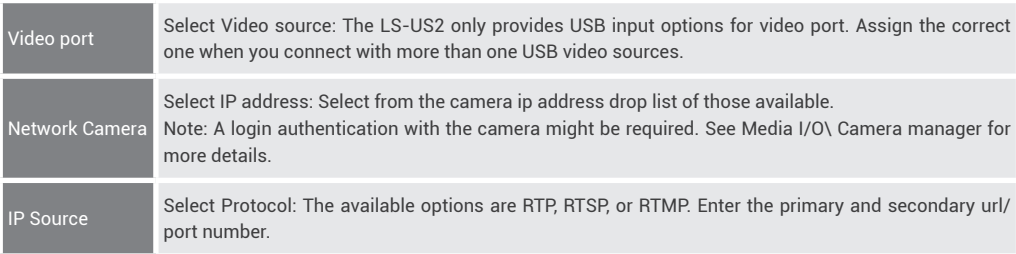

■ PTZ control : The LS-US2 could be integrated with PTZ cameras and supports control over network.

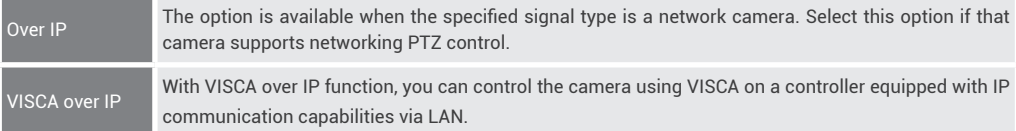

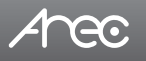

### 1.1.1.2 Advanced configuration

A preview use and further configuration of the video input is provided. After the video input setting is successfully applied, click  $\frac{916}{16}$  to enter the advanced configuration page. In the case of a PTZ camera, the direction control panel, zoom in/out control bar, and up to 8 preset positions are enabled.

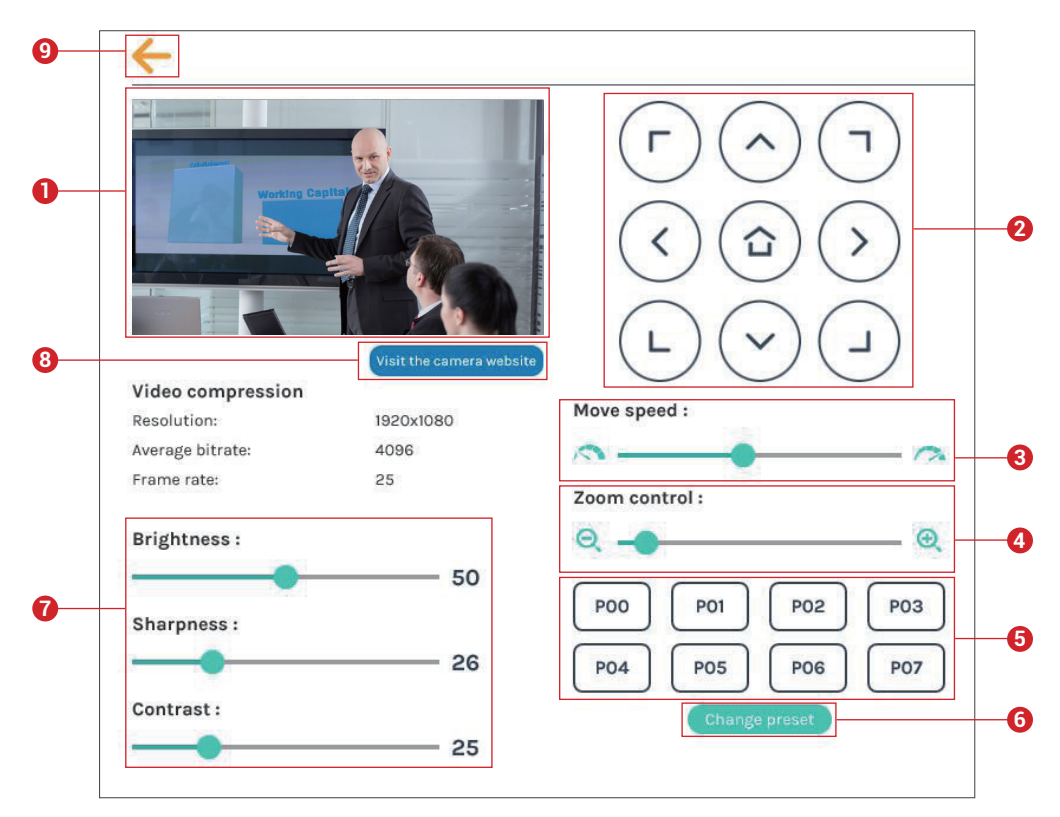

- 1. The video input preview.
- 2. Direction control panel: Click the arrow buttons to move the camera.
- 3. Movement speed: Move leftward or rightward to set slower or faster the camera is moving.
- 4. Zoom in/out: Click the buttons or drag on the control bar.
- 5. Preset positions: Click the buttons to command that the camera go to the preset position.
- 6. Change preset: Click the button to modify the preset positions. Select any of the P00~P07, move the camera to the desired position by using the direction control panel or using the zoom in/out control. Click Save button to complete the change or click Cancel button to give it up.
- 7. Brightness, sharpness, and contrast: Slide the adjust bar leftward or rightward to change the camera image settings.
- 8. Visit the camera website: Click this **Visit the camera website** button to enter the webcam management web site, input the verification code as prompted.
- 9. Click  $\leftarrow$  button at upper left corner to return to the last page.

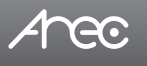

### 1.1.2 Network device manager

The system automatically scans and lists the network cameras connected to the Media Station once entering the [ Network device manager ] page. You may click Refresh button to scan again. Click Login button and the login authentication dialog pop out.

Enter the username and password of the camera to complete the authentication. Take AREC network camera for example,enter the default username and password admin/ admin. The status then changes to OK, which indicates it is available for video input selection.

Note : If you fail to find your camera by clicking on "Refresh", please select "Signal type" to "Encoder" in the "Video Inputs" and fill in your camera information.

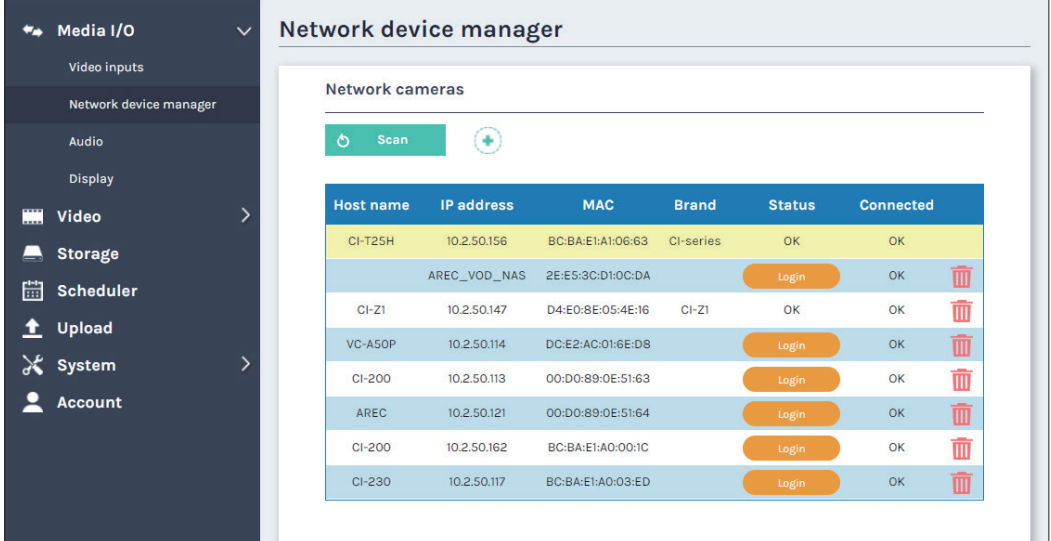

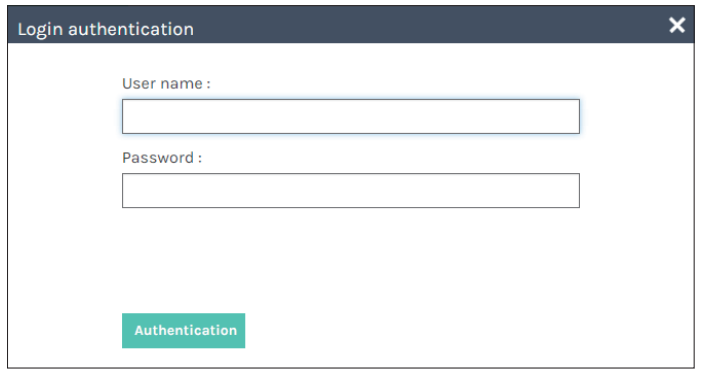

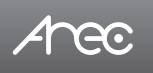

### 1.1.3 Audio

Adjust volume and select the audio input source.

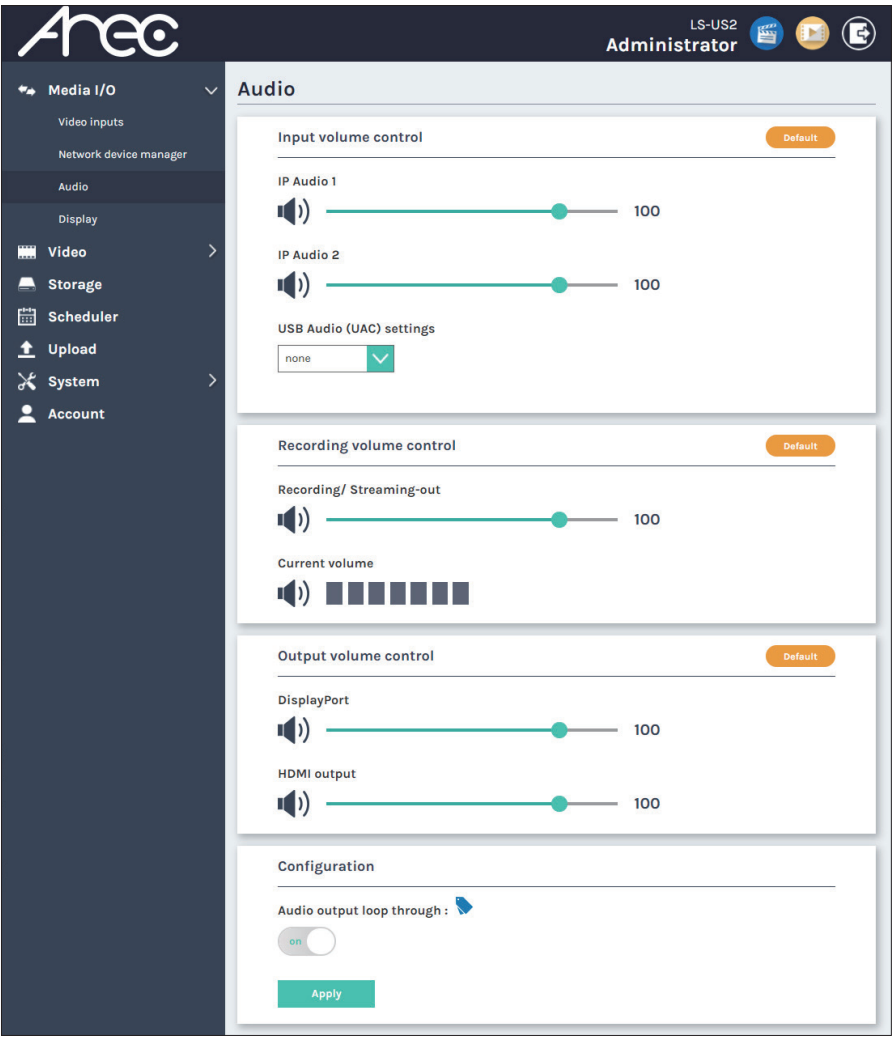

Input volume control - Users can select the sound source from the drop-down menu. Tune the recorded volume from each audio input. Configurable range of sound input is 0-125. The nearby volume meter indicates the encoded audio current volume.

Recording volume control – Adjust the volume of recording videos or streamings.

Output volume control - Adjust the DisplayPort output or HDMI output volume.

Set Audio output loop through on/ off. Click on "Apply" button to apply.

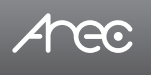

### 1.1.4 Display

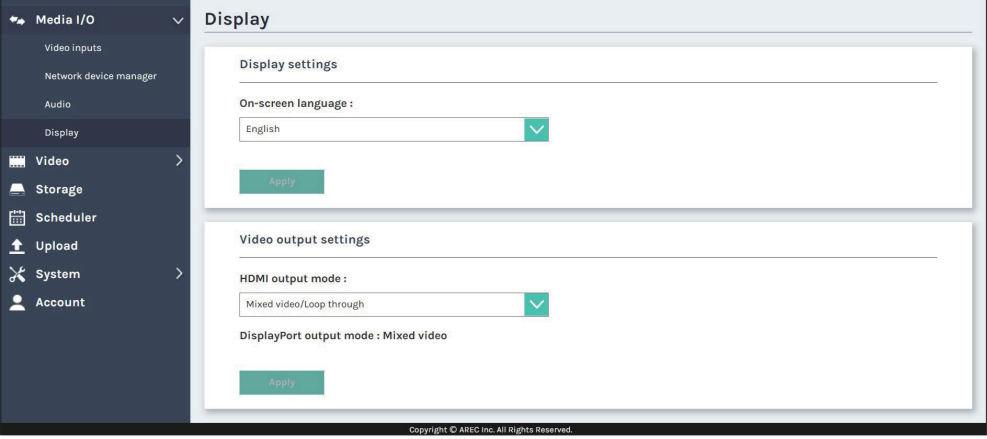

Set the LS-US2 on screen display language and video output settings.

On-screen language: Change the GUI language.

Video output settings: Setting the HDMI display Monitor input sources or Preview mixed recording

### 1.2 Video

The pages within Video construct a collection of settings that defines the operating characteristics for a streaming/recording, include:

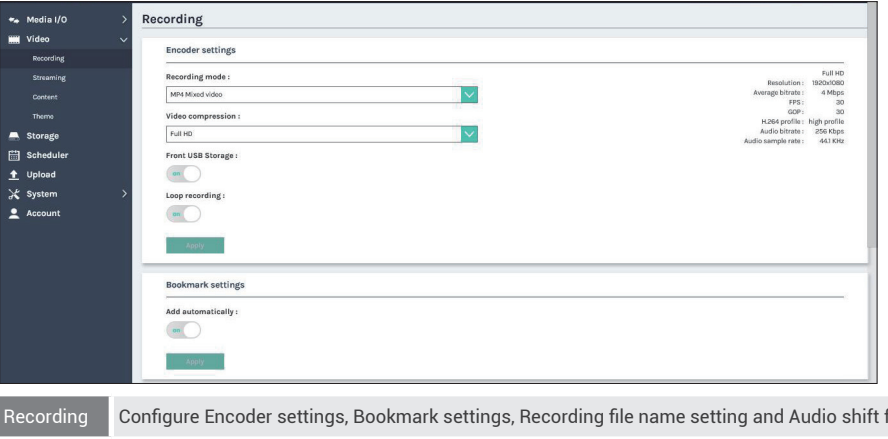

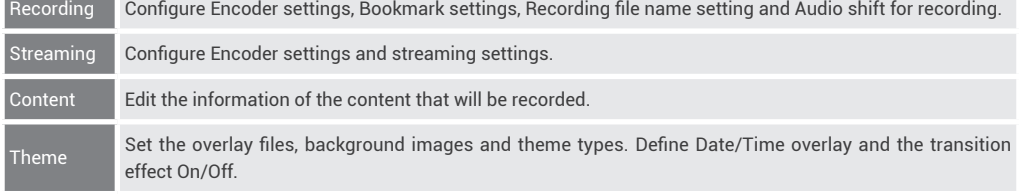

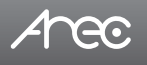

### 1.2.1 Recording

Set up the Encoder settings, Bookmark settings, Recording file name setting and Audio shift for recording.

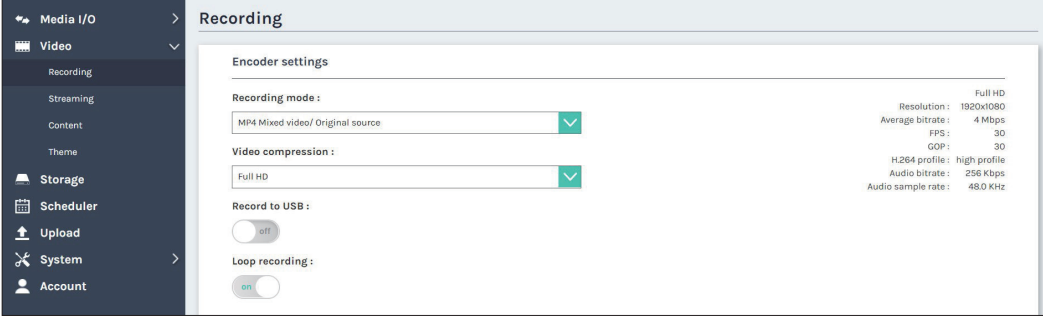

#### Encoder settings

- Recording mode: Available options are MP4 Mixed video and MP4 Mixed video/ Original source.
- Video compression : There are 7 preset recording video compression profiles for different resolution and bitrate. Select one to see the option details on the right side. You may customize your own user defined option.
- Record to USB : Set ON/OFF to enable/disable LS-US2 front USB recording function. Make sure the front USB drive connected can be normally read and written and have enough space for the recorded files.
- Loop recording : Set ON/OFF to enable/disable LS-US2 local storage recording rule.

Click Apply button at the bottom corner when finished to apply the settings.

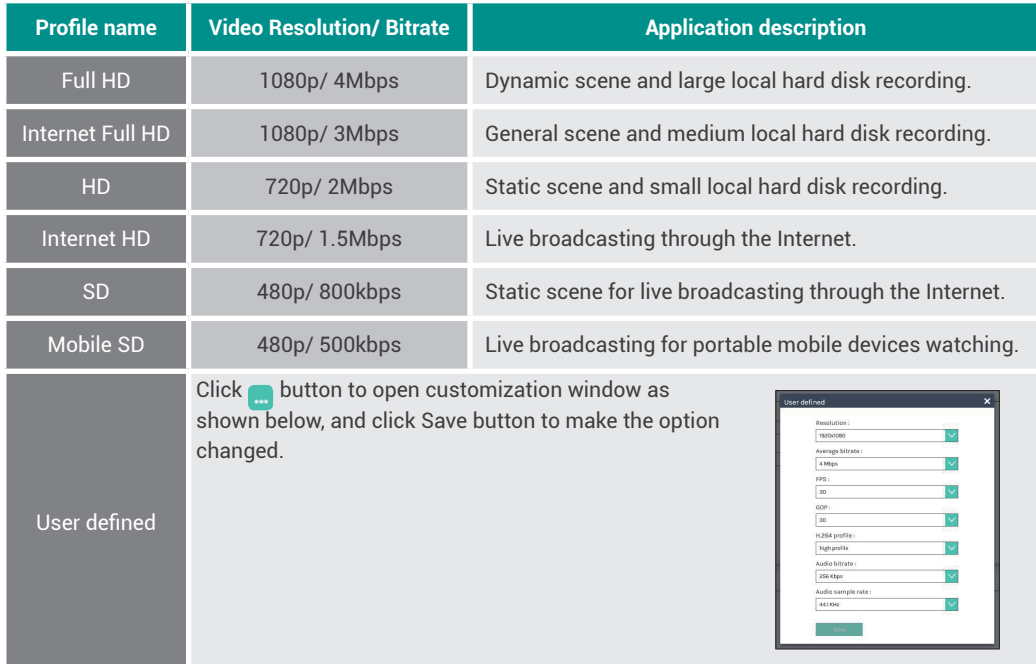

Bookmark settings- Set ON/OFF to enable add bookmark automatically. Click Apply button at the bottom corner when finished to apply the settings.

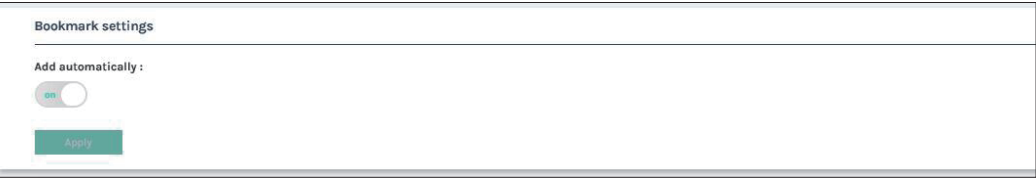

Add prefix to video filename: Use this description is added to the Video filename as a prefix string for Download and Upload.

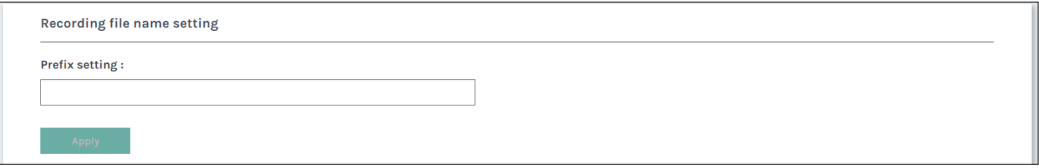

Audio shift- Adjust the delay of sound after video transmission. Synchronize the video and audio with consistency.

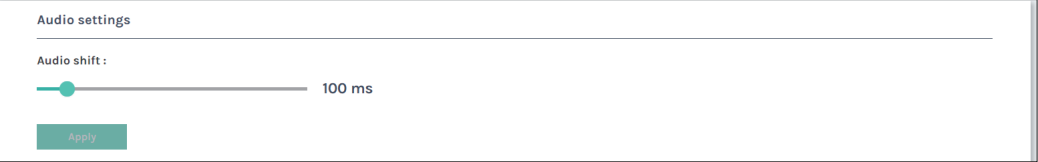

### 1.2.2 Streaming

AREC Media Station support two streaming address with same video compression. The page provides user to change streaming settings. It is essential that the configurations follow the streaming protocol and recommended settings your server system supports.

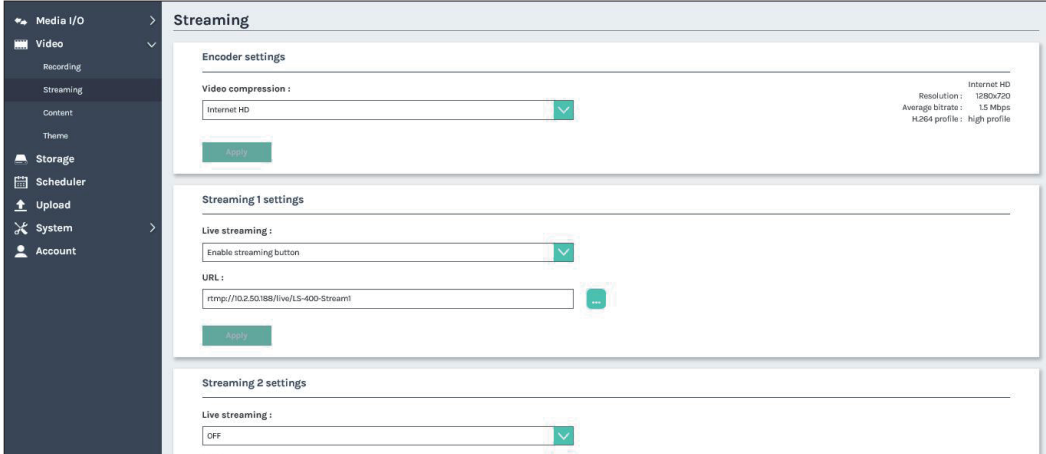

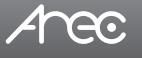

### LS-US2 User Manual

Video compression profile — There are 7 streaming video compression profiles for different resolution and bitrate. Select one to see the option details on the right side. You may customize your own user defined option. Click  $\mathbf{I}$  button to open customization window as shown below, and click Save button to make the option changed.

Click Apply button at the bottom corner when finished to apply the settings.

Note: The resolution for streaming cannot be larger than that for recording.

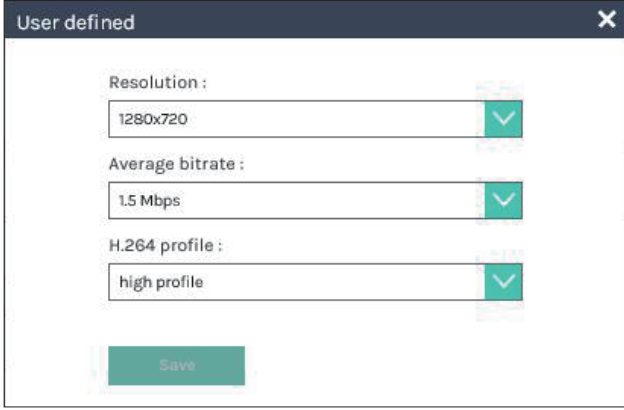

Live streaming : Select OFF/ Together with recording/ Streaming always/ Enable streaming button to setting live streaming ability.

Together with recording : Streaming and recording simultaneously

Streaming always : LS-US2 always streaming

Enable streaming button : Enable streaming On/Off button on GUI and Online Director

Click **button to open customization window as shown below**, RTMP username/password and test for Wowza. Click Save button to make the option change.

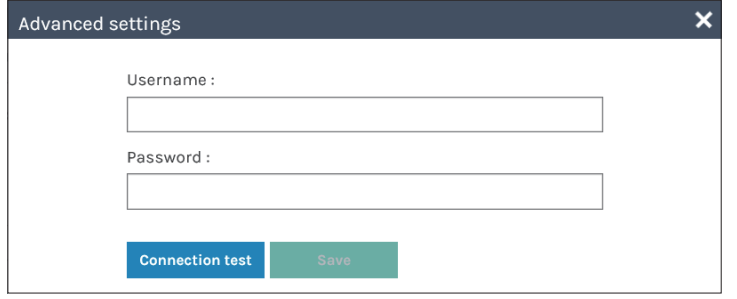

URL — The available protocol on the LS-US2 are RTP and RTMP, the URL format is as follows :

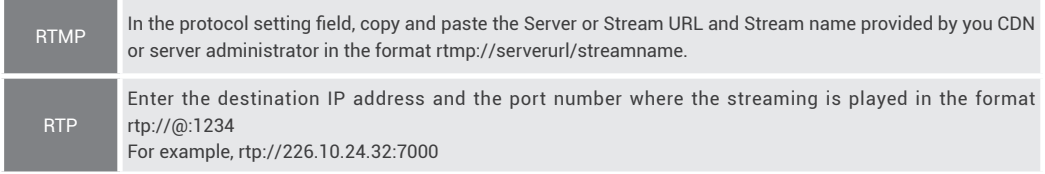

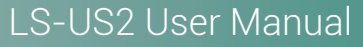

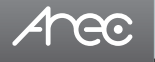

Followings are some popular examples for streaming settings.

Streaming to Facebook Live

Copy the contents of the Single Field, Server or Stream URL, and paste in the LS-US2 streaming protocol setting field.

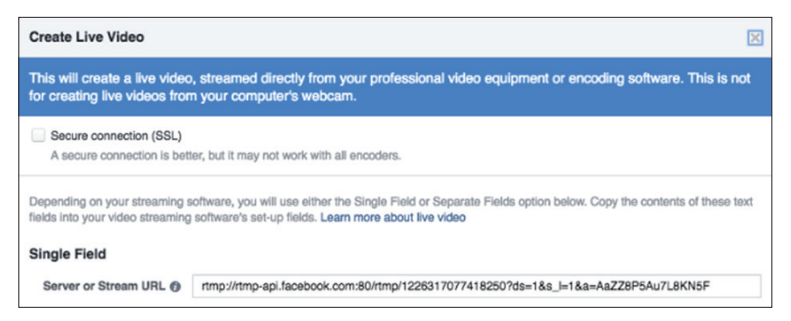

#### Streaming to Ustream

Combine the contents of both fields: RTMP URL and Stream Key, insert a slash between them. Paste this string into the LS-US2 streaming protocol setting field. For example: rtmp:1.15059865.fme.stream.tv/ustreamVideo/15059865/5gmbz4RC a2Hgt9SwtCYuCct6qS137Nar

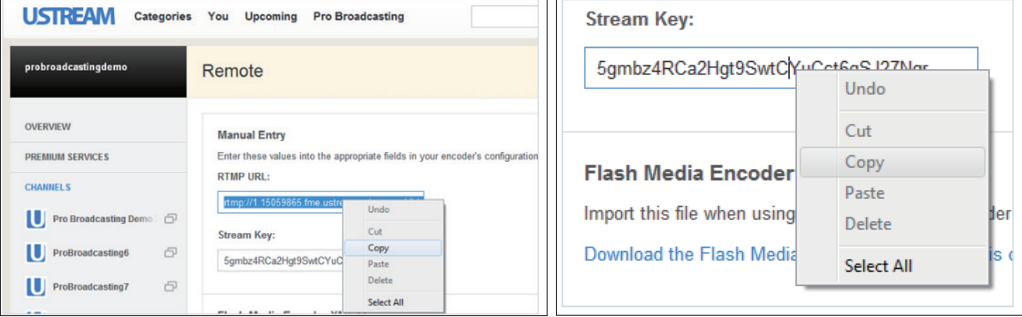

Streaming to YouTube Live

Combine the contents of both fields: Primary Server URL and Stream Name, insert a slash between them. Paste this string into the LS-US2 streaming protocol setting field.

Streaming to a media player on a PC in the same LAN with the LS-US2

Enter the destination IP address and the port number where the streaming is played in the format rtp://@:1234.

Unicast: For a single point connection, the destination IP must be set to the location where the stream is played.

Multicast: The destination IP must be multicast IP address where it can be shared with multiple viewers.

The LS-US2 use IP address: 239.0.0.1 and port number: 5004 as the stream default. The available range of port number is 1024 to 65535.

To view the stream from a media player, open the URL in a media player, such as:

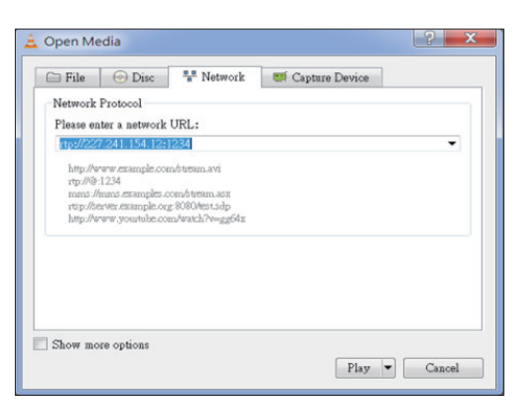

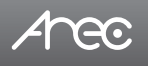

### 1.2.3 Content

The LS-US2 contains up to 13 user-configurable elements for describing content. These elements and texts will be saved in the recording data of the newly created content. Enter text in the content settings fields if desired. Click Apply button at the bottom corner when finished to apply the settings.

Note: These updates do not apply to the existing recordings. To edit the existing recording information, see Video Manager.

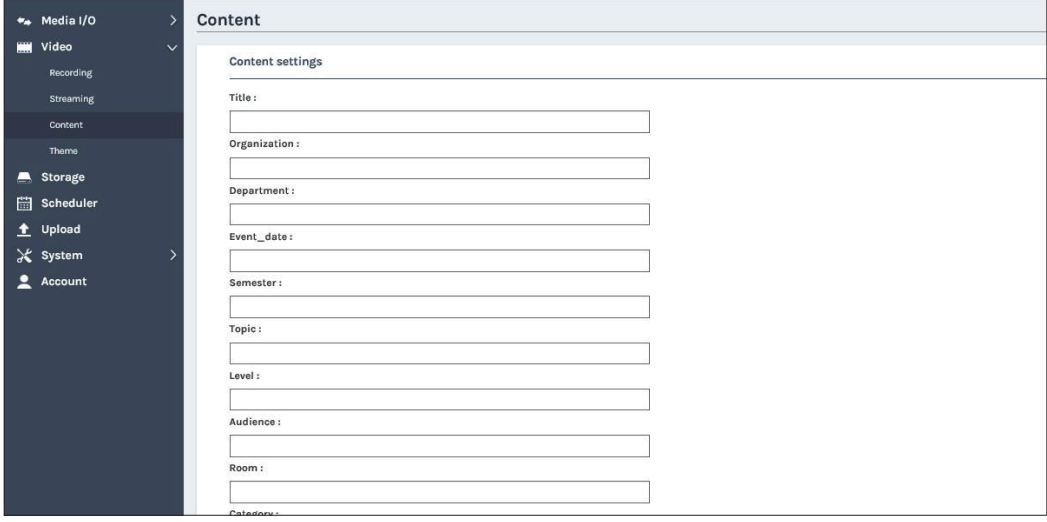

### 1.2.4 Theme

LS-US2 by factory default provides three overlays, three backgrounds and four themes.

**Overlay :** Select and delete the overlay. Click [  $\leftrightarrow$  ] button and select the desired file in the Open dialog box. The file name would appears with the newly uploaded image. Click Apply button at the bottom corner to apply the settings, or click [ Delete ] Cancel to give it up.

Note: The overlay file must be in PNG format, maximum size 1920px\*1080px.

Note: The user can use the mouse to drag the order of the display.

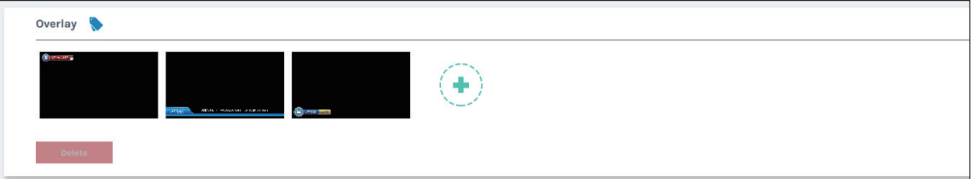

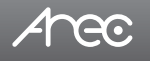

**Background :** Select and delete the background. Click  $[\cdot\cdot\cdot]$  button and select the desired file in the Open dialog box. The file name would appears with the newly uploaded image. Click Apply button at the bottom corner to apply the settings, or click [ Delete ] Cancel to give it up.

> Note: The background file must be in PNG format, maximum size 1920px\*1080px. Note: The user can use the mouse to drag the order of the display.

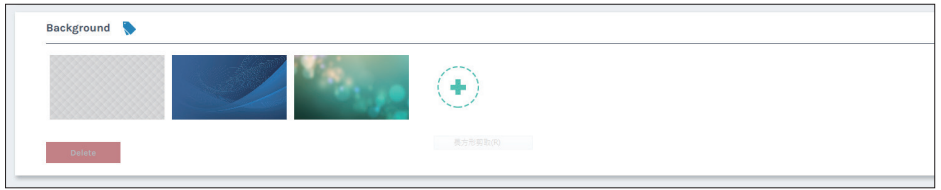

**Theme :** Theme is integrated with "Overlay", "Background" and "Layout". LS-US2 by factory default provides four themes by different types of overlays, backgrounds and layouts. Click  $\left[\cdot\right]$  I to set the theme type. Input the theme name, and select the desired type of overlay, layout and background. Click Apply button at the bottom corner to apply the settings.

Note: The user can use the mouse to drag the order of the display.

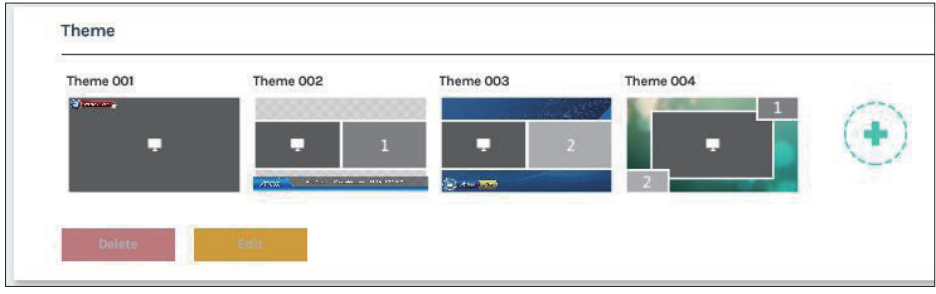

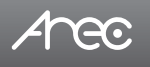

### 1.3 Storage

This page provides user to set local storage drive or USB and reveals the disk information in the lower section.

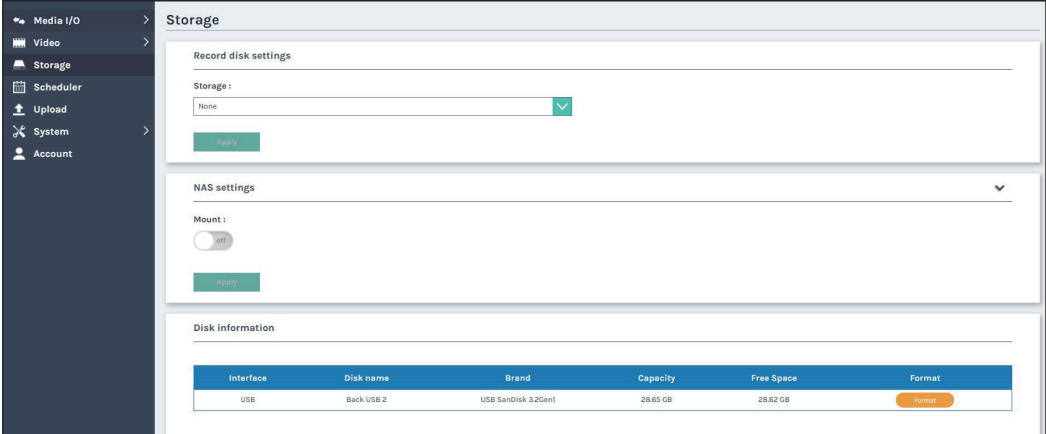

Record disk settings-

Assigned the storage device from the drop-down list.

Click Apply after setup is completed. New setting takes effective from next recording being created.

NAS Settings: LS-US2 allows you to store the video file to the NAS device via network cable. Finish all the settings by filling in all the required information and then click the connection test button to test.

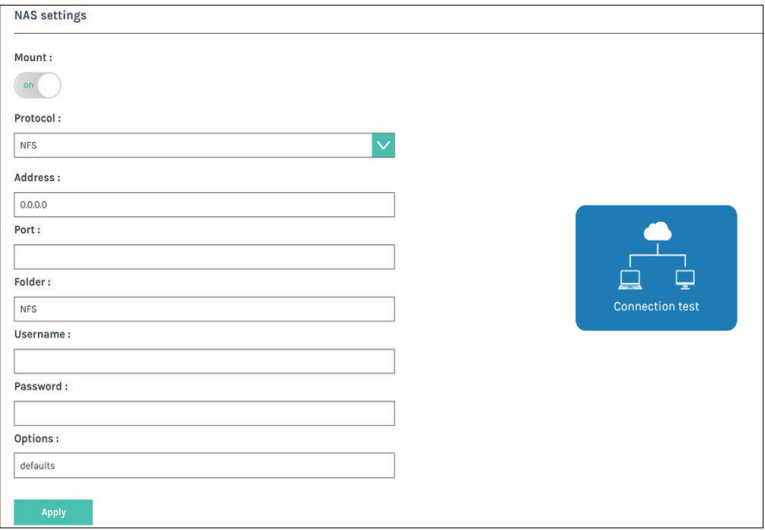

Disk information- Displays disk information, available storage space and total capacity. Click "Format" to clean up the connected storage drive. A dialog box opens asking you to confirm the disk formatting. Click Confirm to permanently delete all recording packages.

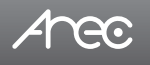

### 1.4 Scheduler

The Schedule Settings page allows the administrator privileges to choose how to obtain presentation schedules and, if appropriate, import calendars or connect to an Opencast scheduling system. Start video recording automatically at the date and time specified in a calendar schedule.

Available options are Scheduling via Opencast server, Scheduling via Panopto server, Manual Calendar import, and Periodic Calendar import.

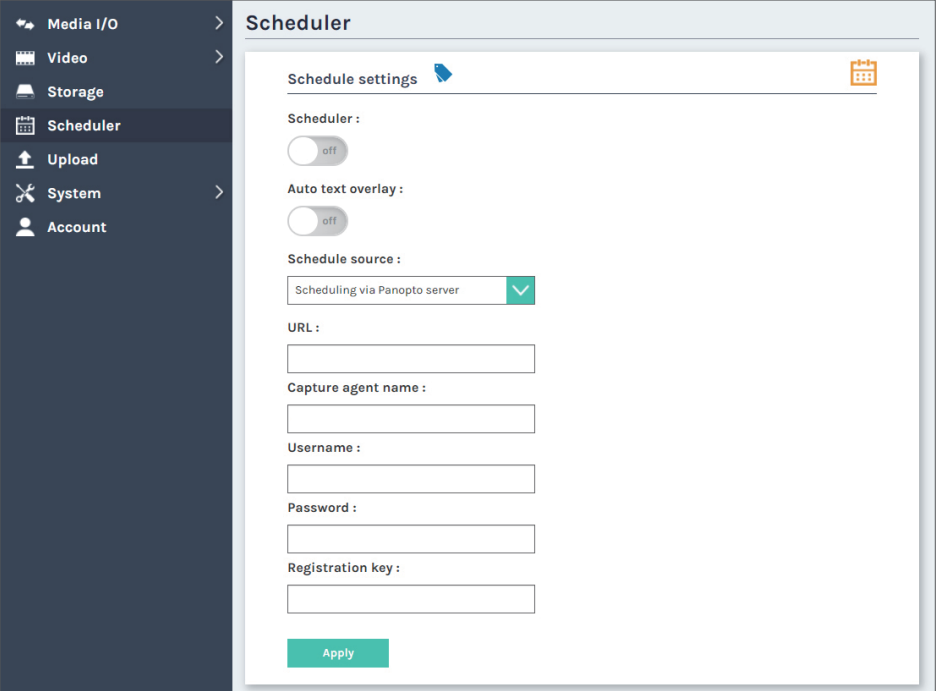

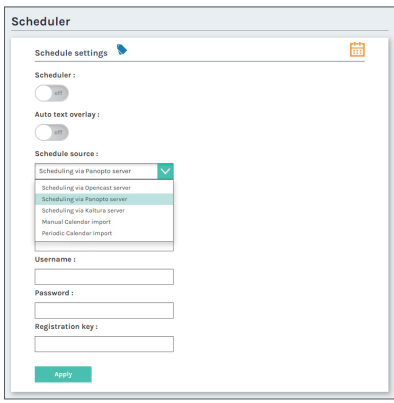

Scheduling via Opencast server : Centralized Scheduling via Opencast server Scheduling via Panopto server : Centralized Scheduling via Panopto server Scheduling via Kaltura server : Centralized Scheduling via Kaltura server Manual Calendar import : Importing iCalendar files manually Periodic Calendar import : Importing iCalendar files automatically

Disable Recording functions if Schedule Record is on

- a. Local director : record button
- b. Online director : record buttons (record / pause / stop)
- c. Front Panel (record / stop)
- d. USB Keyboard (record / pause / stop)
- e. Front USB recording off

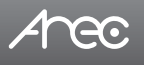

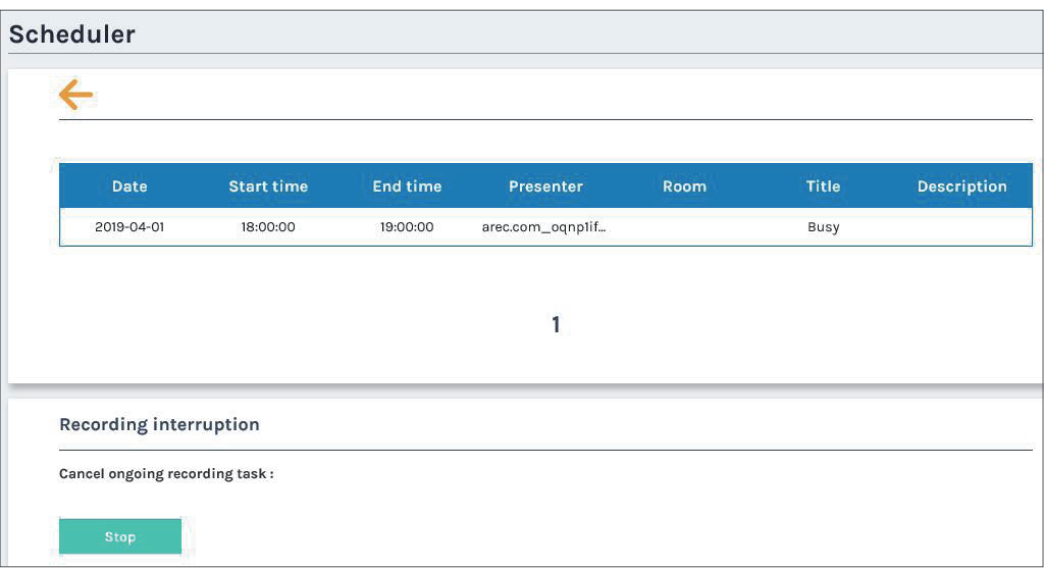

Click **CLICK** Open Scheduled Events page. Refresh button: Synchronize with server

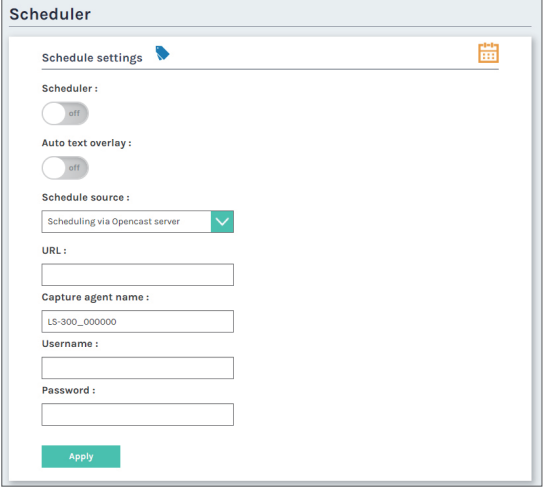

#### Scheduling via Opencast server

- 1. Enter the Capture agent name, Username, Password and URL in these fields.
	- a. Capture agent name: the ID to recognize LS-US2 on Opencast platform
	- b. Username: Opencast user account
	- c. Password: Opencast user password
- 2. Click Apply. The event schedule is added and appears in the calendar on the Scheduled Events page.
- 3. Go to Opencast admin, and check if the LS-US2 is correctly registered on Opencast.

### LS-US2 User Manual

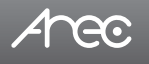

#### Scheduling via Kaltura server

- 1.Enter the URL(https://www.kaltura.com), Capture agent name, Username and Password in these fields. Click Apply.
	- a.Capture agent name: the ID to recognize LS-US2 on Kaltura platform
	- b.Username: Kaltura user account
	- c.Password: Kaltura user password

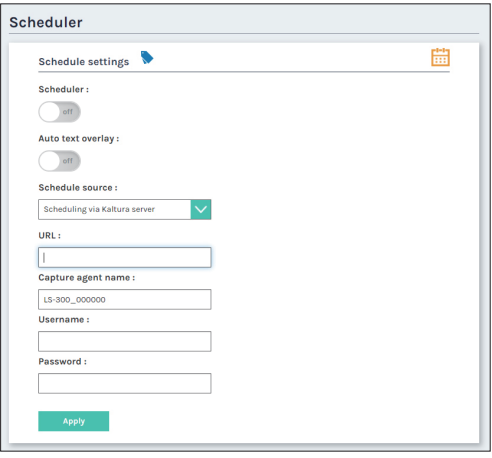

2. Enter the Kaltura MediaSpace. Select "My Calendar" from the user drop down menu.

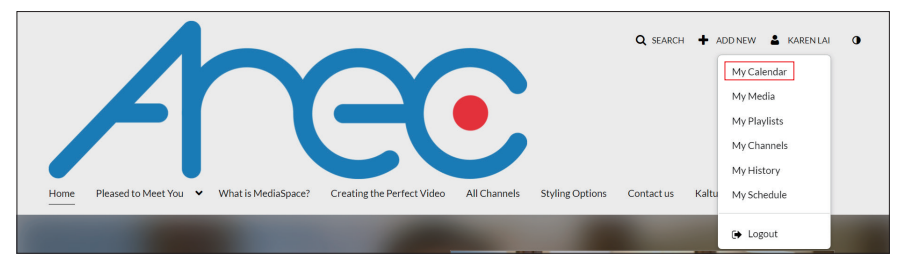

- 3. After entering the "My Calendar" page, click "Create Event" to create a schedule. Fill in "Event Title" and select "Resource"\*. Click " Save" to complete the setting.
- \* Please select the preset "Recoding device name" as Resource.

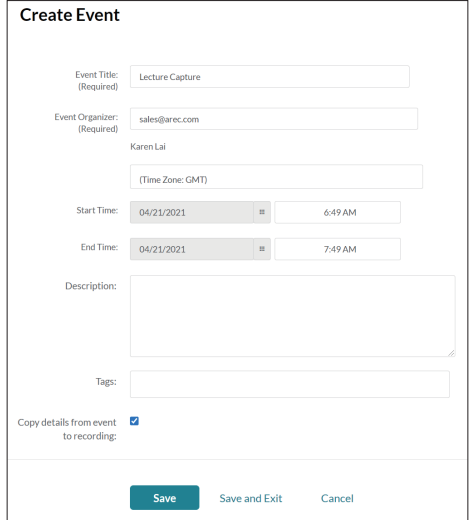

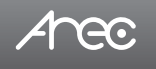

#### Manual Calendar import

- 1. Click Import. An Open window opens.
- 2. Locate and select the iCalendar file for import. The file must have a .ics file extension.
- 3. Click Open. The Open window closes and the file name is displayed within the Manual Calendar Import panel area. The Import button is active.
- 4. Click Apply. The event schedule is added and appears in the calendar on the Scheduled Events page.

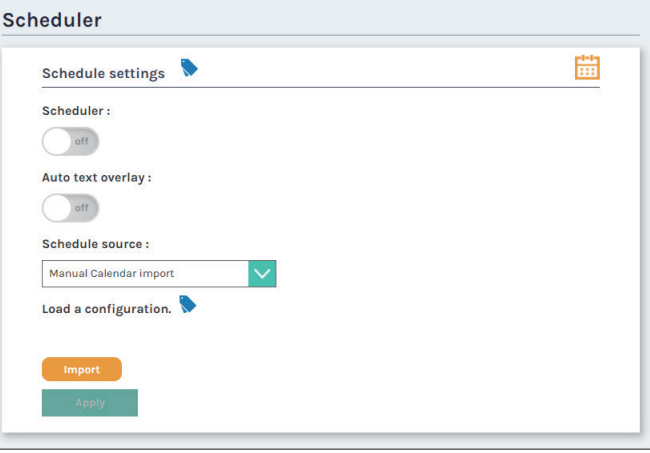

#### Periodic Calendar import

- 1. Enter the iCalendar URL in this field.
- 2. Click Apply. The event schedule is added and appearsin the calendar on the Scheduled Events page.

Note: iCalendar Schedule can not be set to cycle, only accept single. Cannot set more than 2 pens to start at the same time. When setting the time overlap, the start time whichever is earlier.

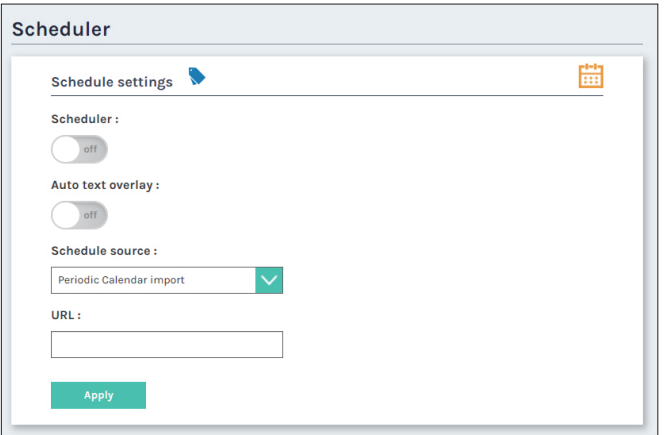

# LS-US2 User Manual

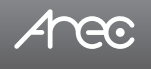

### 1.5 Upload

The LS-US2 is able to automatically upload recordings from its internal drive to a network server. In this page, user can configure the upload destination and tests the connection.

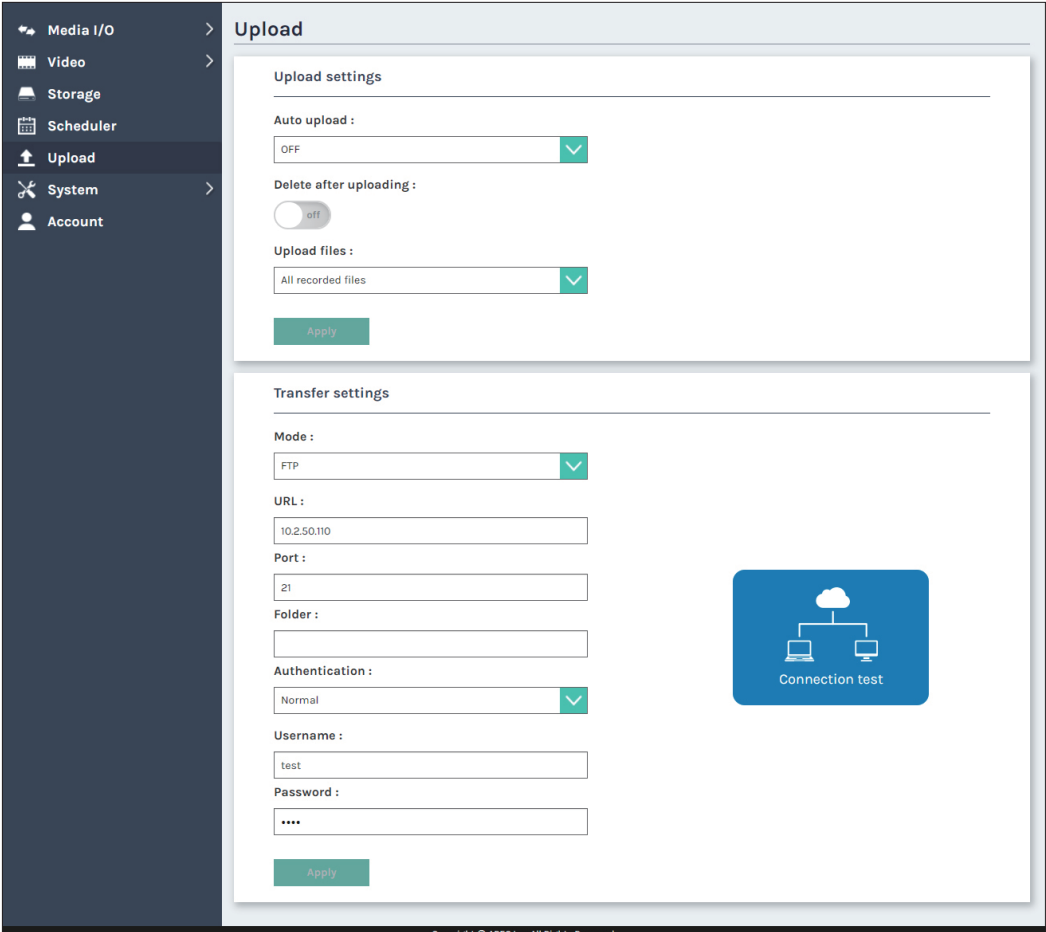

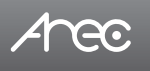

#### 1.5.1 Upload settings

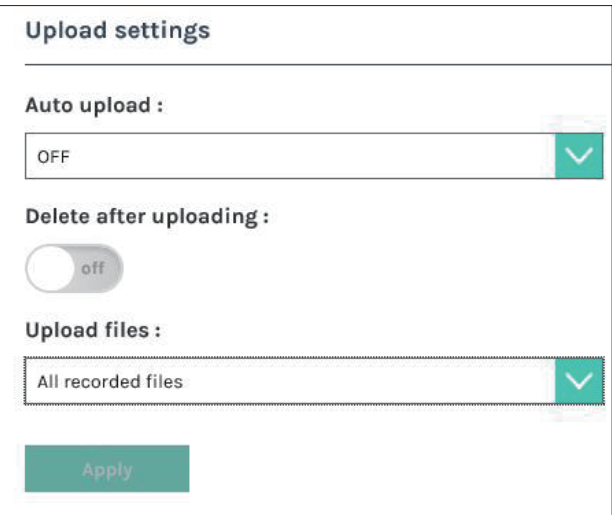

- 1. Auto upload: Available options are OFF, After recording is completed and Daily scheduled
	- a. After recording is completed: Upload the files after recording
	- b. Daily scheduled: Setup start & End time for uploading, Enable this setting Media Station will in "full speed mode" for uploading.

Note: GUI provided full speed mode on/off, please refer to 2.1.2.4

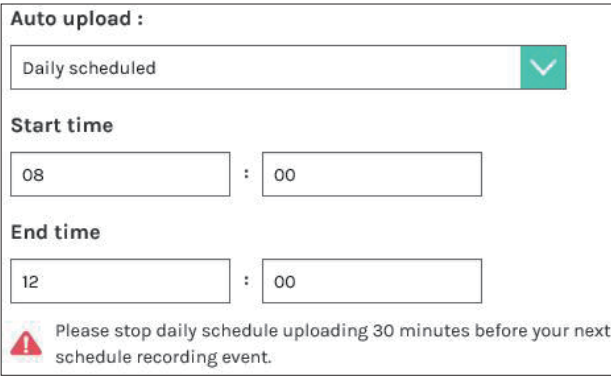

- 2. Delete after uploading on/off: Enable auto delete the files after uploading
- 3. Upload files: Available options are All recorded files, Mixed video and Original source

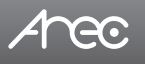

### 1.5.2 Transfer settings

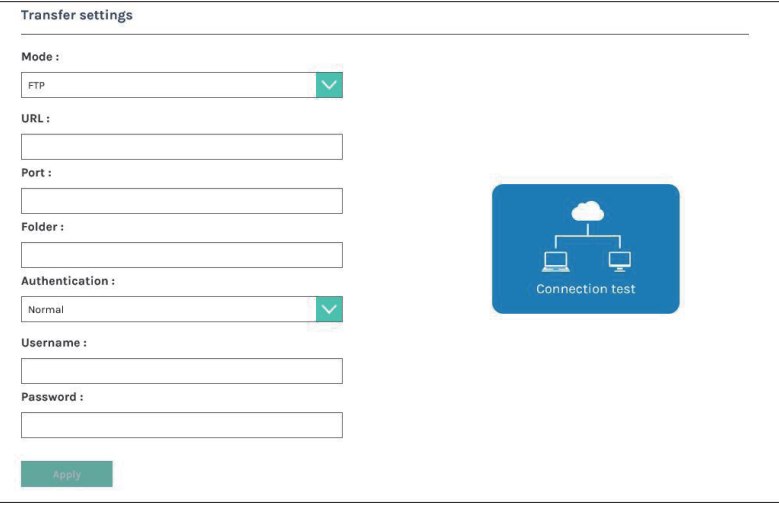

Followings to be configured according to the upload destination.

- Mode: Select network server type (FTP, SFTP, Kaltura, Panopto, Opencast HTTP, Opencast HTTPS).
- URL, port, or User ID: Configure these fields according to the upload destination.
- Folder: Enter the folder name of the upload destination.
- Authentication: Configure this section according to the upload destination authentication method.

Connection test- Click the Connection test button to validate upload settings.

Click Apply after setup is completed. New setting is effective from next recording being created. The upload status/result of the corresponding recordings is denoted in the Video Manager web pages.

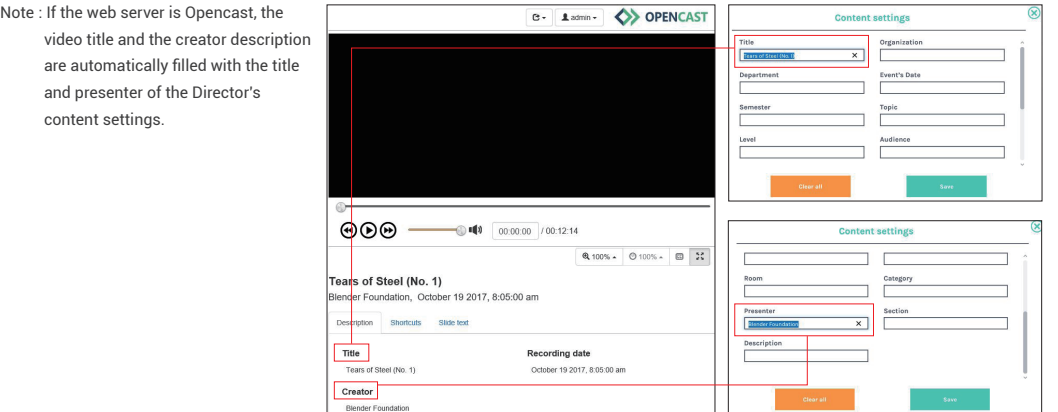

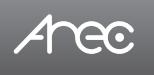

### 1.6 System

The pages within System include the following:

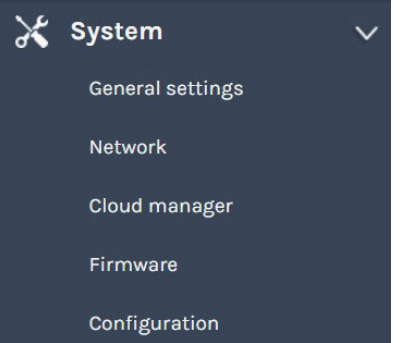

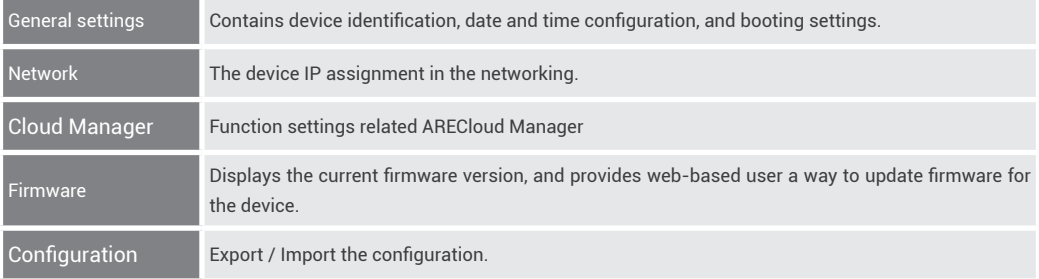

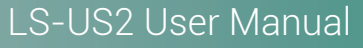

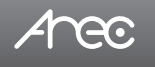

### 1.6.1 General settings

The basic information and initial date/time of this device are configured here.

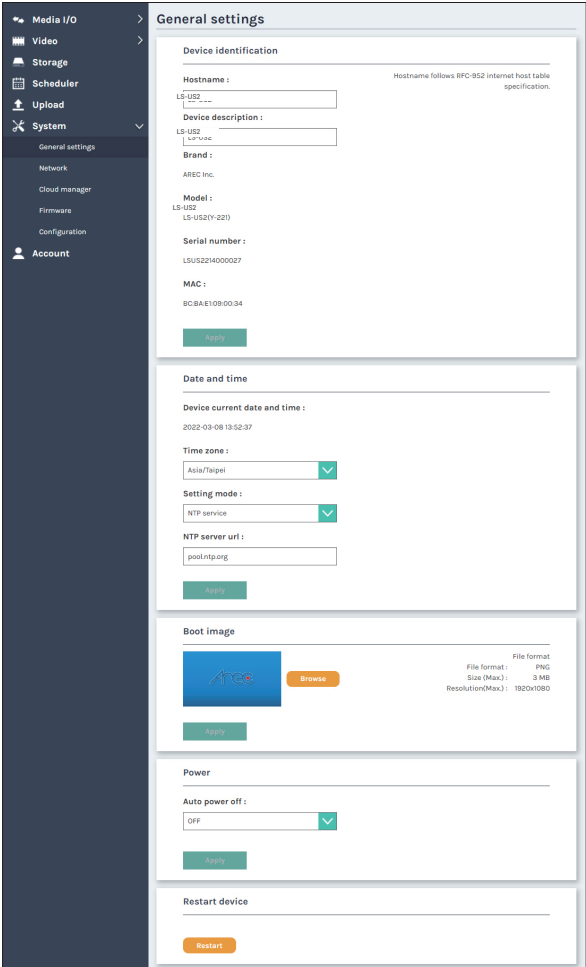

Device identification – Set the name (device description) for this device.

Date and Time – Set the device date, time, and time zone manually/ be synchronized to PC, or with an external NTP (network time protocol) server.

Boot image – Change the boot screen image. The boot screen is the image you will see when you boot up the device. Click Browse button and select the desired file in the Open dialog box. The file name would appears with the newly uploaded image. Click Apply button at the bottom corner to apply the settings, or click  $\blacktriangleright$  Cancel Cancel to give it up.

Power – Choose how to turn on the device.

Restart device – Restart.

Note: The boot screen file must be in PNG format, maximum size 1920x1080px.

# Ace

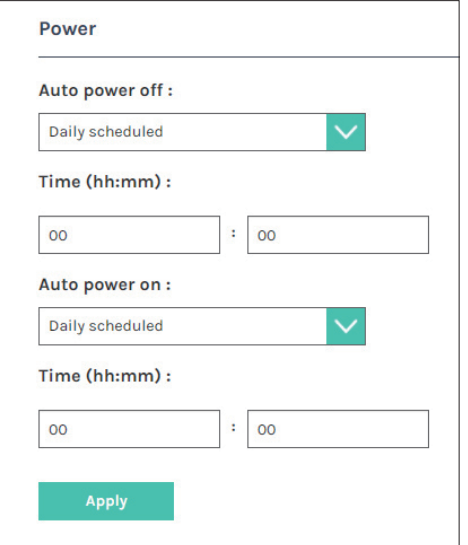

Power settings

Auto power off: select power off via daily scheduler or power button pushing. Please notice the scheduling and auto upload time before settings.

Auto power on: select power on via daily scheduler or power button pushing.

As setting finished, please click "Apply" button.

Restart device: Administrator can restart media station remotely. Please notice if the device is working or used by other people.

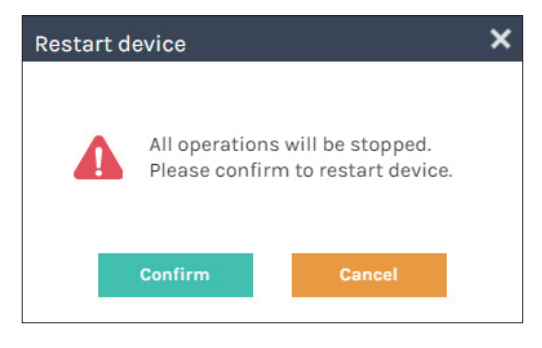

### LS-US2 User Manual

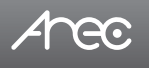

### 1.6.2 Network

By default LS-US2 uses DHCP to obtain an IP Address via a router or any DHCP server. To use a static IP address for your device, configure the network settings in this webpage.

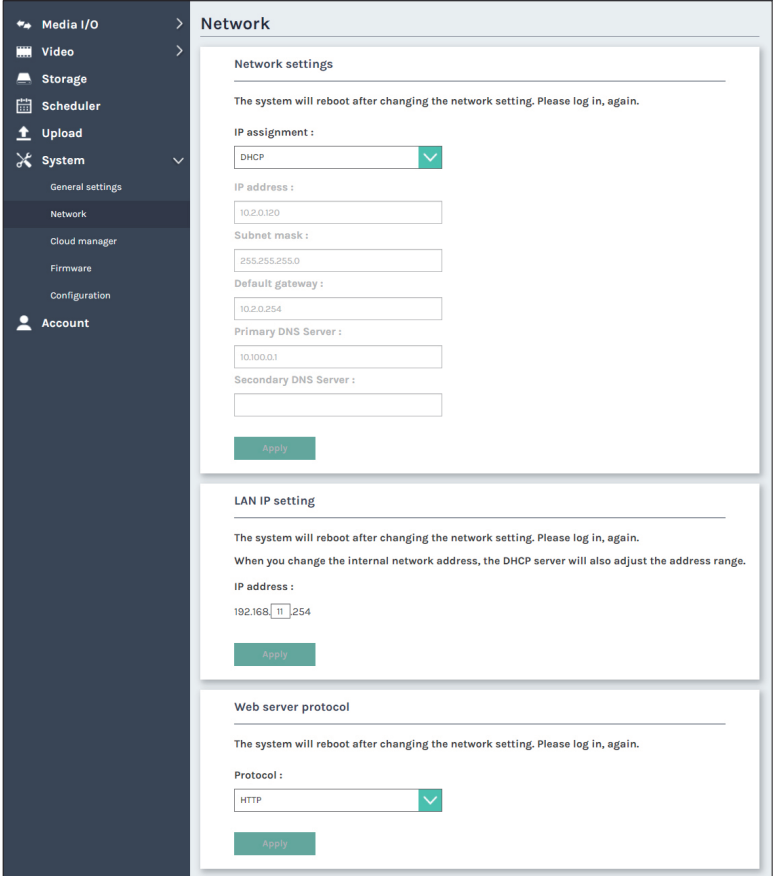

#### Network settings

IP assignment – Select DHCP to have IP address be allocated by a router or any DHCP server being connected; or Select Static IP and enter the required network settings including IP address / subnet mask / default gateway/ DNS server.

Click Apply at lower right corner, click Confirm in popup dialog box.

#### LAN IP settings

Change the internal network IP address

Note: The system will automatically reboot to complete the network settings. Login the updated IP address after the system restarts.

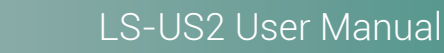

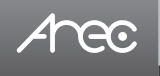

#### Web server protocol

The website communication protocol can be selected in HTTP or HTTPs mode, default is HTTP.

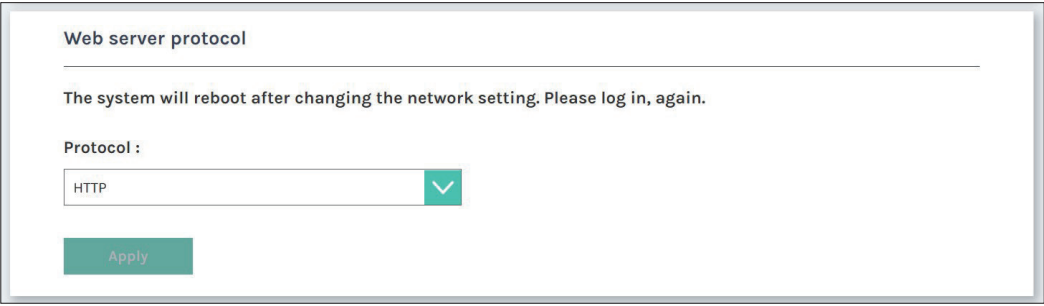

#### 1.6.3 Cloud Manager

If you want to use ARECloud service, please go to ARECloud Platform to apply a management account and obtain the registration code. Then, please fill in your registration code in the specific area. After clicking Apply, when your media station is connected to the network, it will automatically authenticate with ARECloud service.

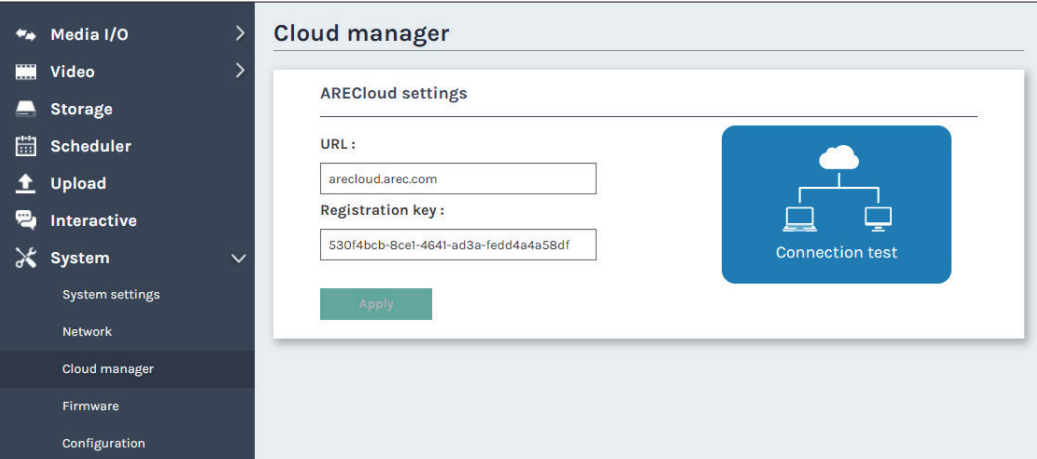

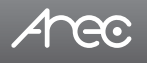

### 1.6.4 Firmware

This page displays the device firmware version. To update the firmware, click "Update" and a dialog box opens asking you to select the file. Select the desired file and click "Open", the dialog box closes and the file name appears underneath. Click "Apply" to start firmware update. Click "Cancel" if the uploaded file is no longer wanted.

Note: System will reboot automatically when the firmware update is completed. It might takes a few minutes. Do not shutdown/ power off the system during firmware updating.

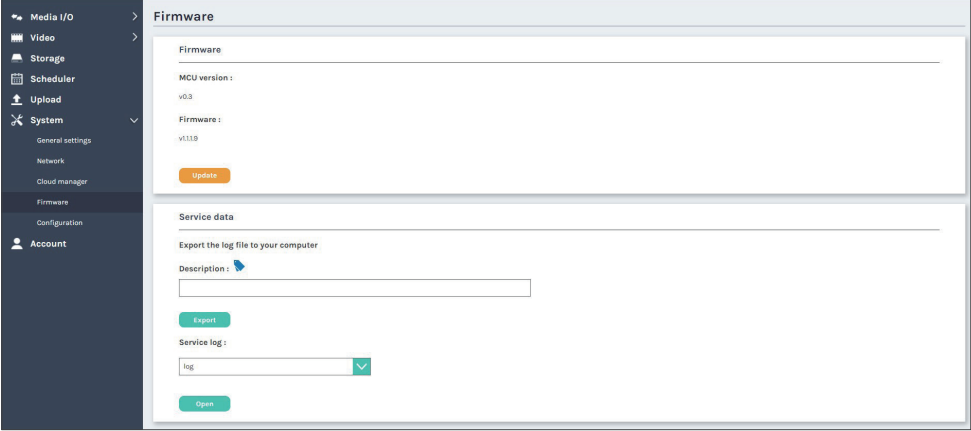

Service data : Export the log file to your computer or upload it to the Customer Service Server. Input the file name, and then click "Export" or "Upload".

Note : The length of the string is 0~16 characters, allowing letters, numbers, symbols 11(~!@\$%^&\*-+\_).

### 1.6.5 Configuration

You can export or import the configuration in this page:

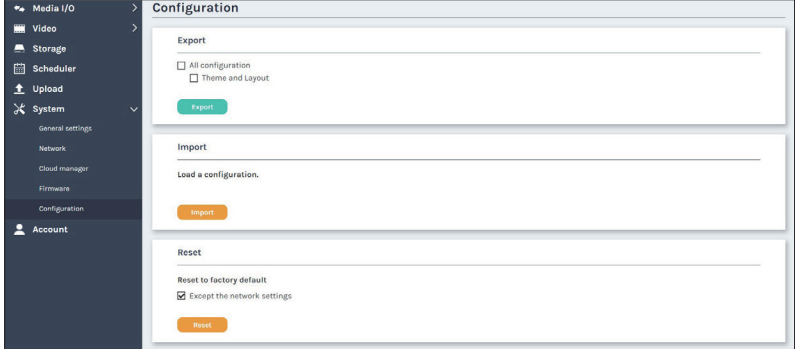

**Export :** Select the configuration to export and click "Export".

**Import :** Click "Import"to load a configuration.

**Reset :** Reset to factory default. Check if you want to keep your network settings, and click "Reset".The dialog pop out and

ask you "System will reboot after updating, continue?

" Click "Confirm" to start reset.

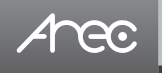

### 1.7 Account

Users can set the system account password etc.

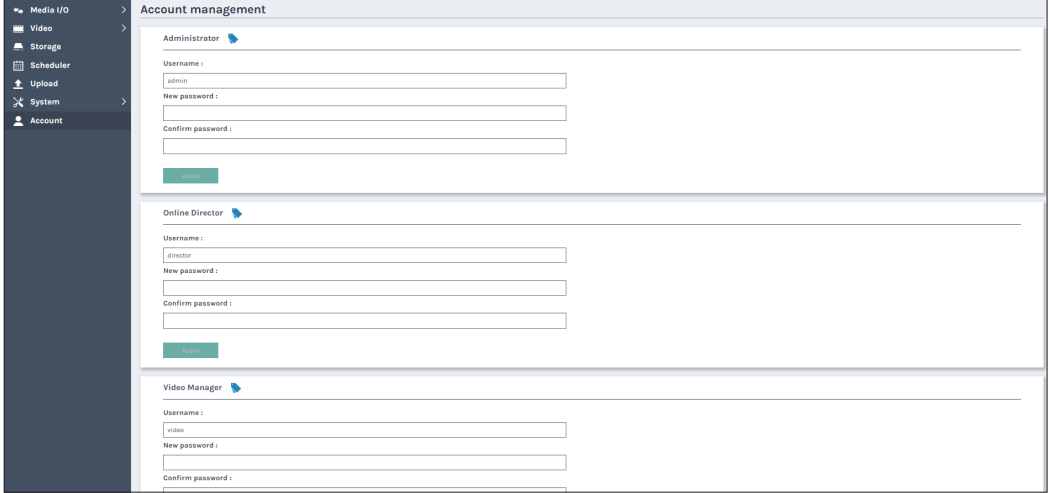

Changing username and password with Administration/ Online Director / Video Manager :

(1) New User: Enter a user login name that you want.

(2) New Password: Enter the user login password that you want.

(3) Confirm Password: Requires you to enter your password again for confirmation.

(4) Click Apply.

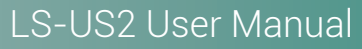

## 1.8 Mini Controller (mobile phone)

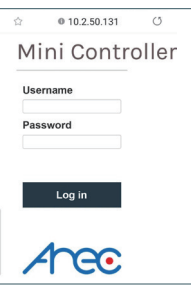

**Arec** 

Connect mobile device to LS-US2, user can make it easier to control the LS-US2 with the mobile device.User can quickly record or switch screens by using the mobile device.

**Login :** First open the browser, and input IP address in the browser page, log in Mini Controller from the initial login page with Administrator or Online Director account.

### 1.8.1 Page1

On the top ,show the page1, page2 and exit button. In page1, show the device description, storage space and recording button.

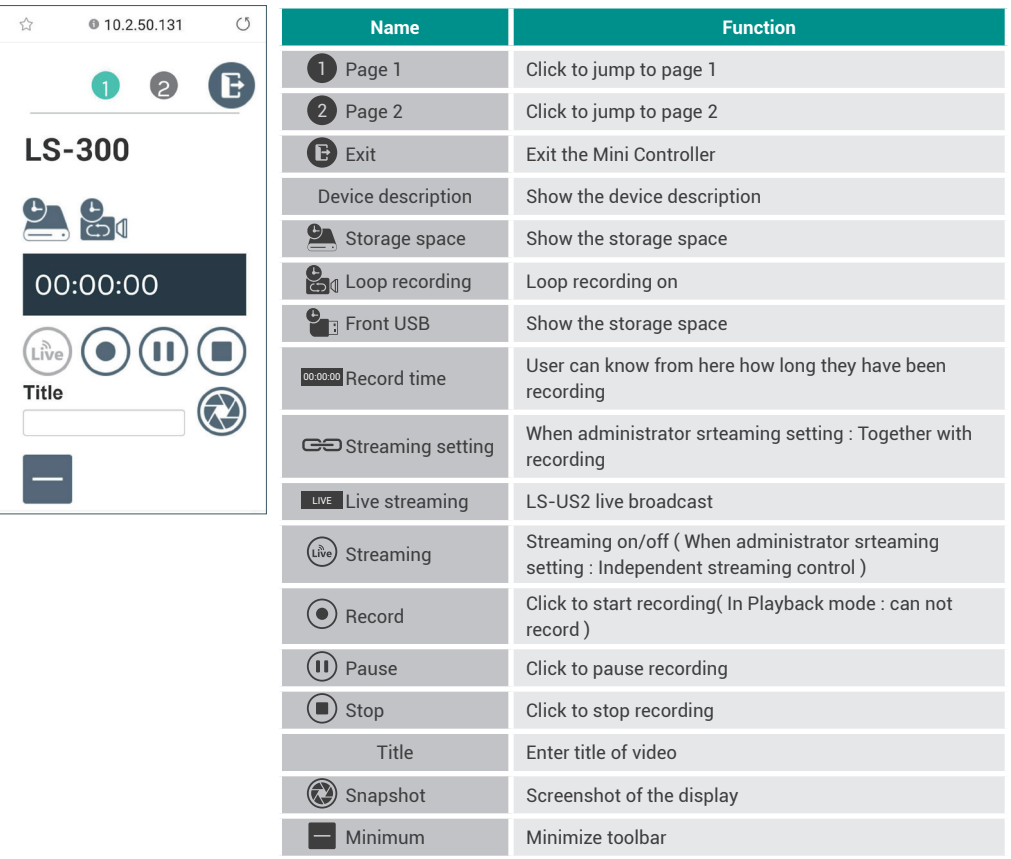

### 1.8.2 Page2

Anec

### Recording controls panel

There are five tab panels for quickly switching recording background,layout,overlay,theme, and adjusting volume.

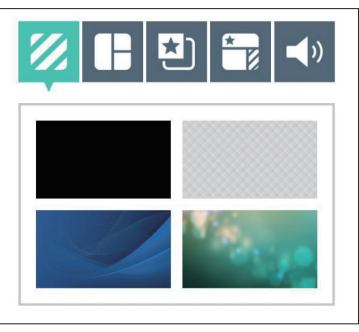

### **Background**

Display the available background images for Online Director controlling. Click the background thumbnail to apply it to the video. LS-US2 by factory default provides one plain black background and three user-configurable backgrounds.See Administrator \ Video \ Theme for more detail.

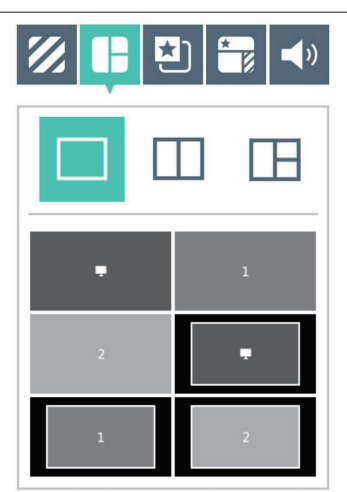

#### Layout

There are layout templates which are factory default layouts and pre-defined into four groups. User can apply layout to the live view window, recording session, and web streaming all at once. Click the layout template to select the desired layout.

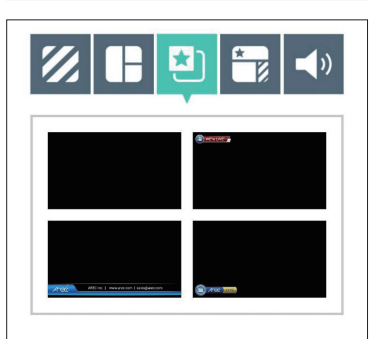

### **Overlay**

LS-US2 by factory default provides one plain black overlay and three userconfigurable overlays. Click the overlay thumbnail to apply it to the video. See Administrator \ Video \ Theme for more details.

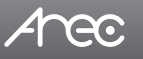

# LS-US2 User Manual

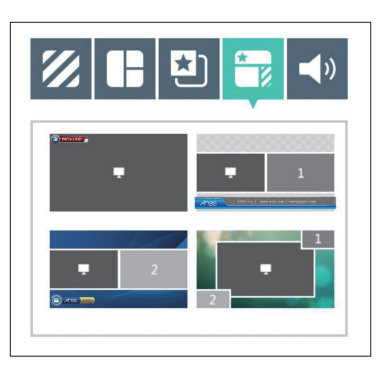

### Theme

Theme is integrated with "Overlay", "Background" and "Layout". LS-US2 by factory default provides themes by different overlays, backgrounds and layouts. See Administrator \ Video \ Theme for more details.

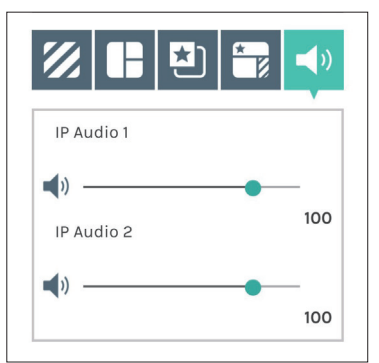

#### Volume control

The audio control bar is to adjust the recorded volume from each audio input and adjust the output volume. Adjustable range of sound input is 0-125.

# Area

# **Chapter 2 Director**

### 2.1 Local Director

The LS-US2 Local Director operates on the screen after the USB port is connected to the mouse or projector. GUI allow user to control recording and have a live stream view on the display. This director control panel makes it easy to apply layout, select background, and control the audio recorded during the recording process.

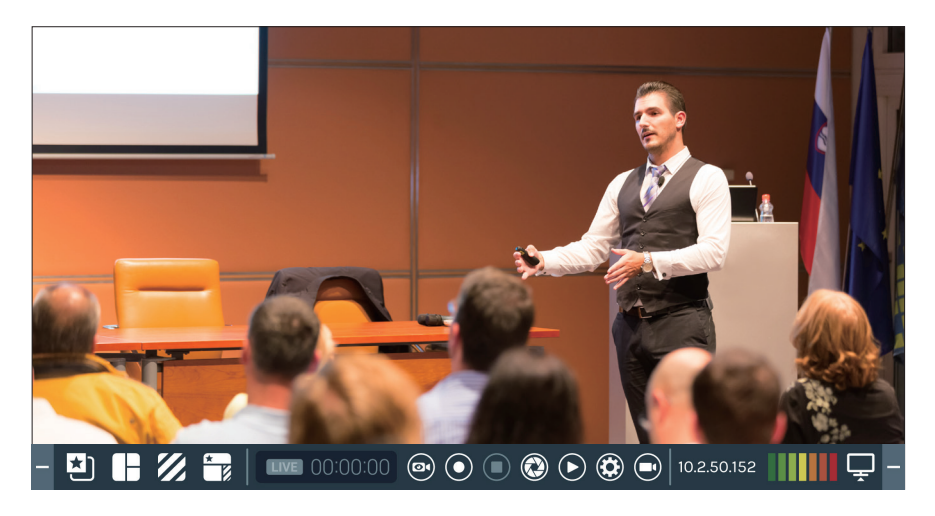

#### 2.1.1 Preview

This section briefly introduces the names of the various function buttons, and the functions will be introduced in the next section.

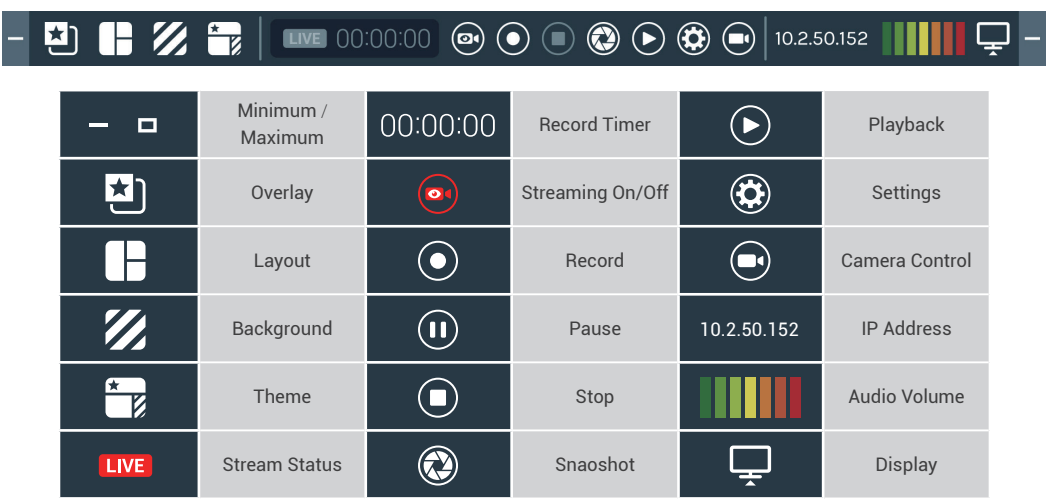

### LS-US2 User Manual

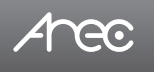

### 2.1.2 Toolbar

Here will introduce the function of all buttons. We divide the function into many small parts to introduce it for easy reading.

### 2.1.2.1 Theme and Display

There are five buttons for quickly switching recording overlay, layout, background, theme and display.

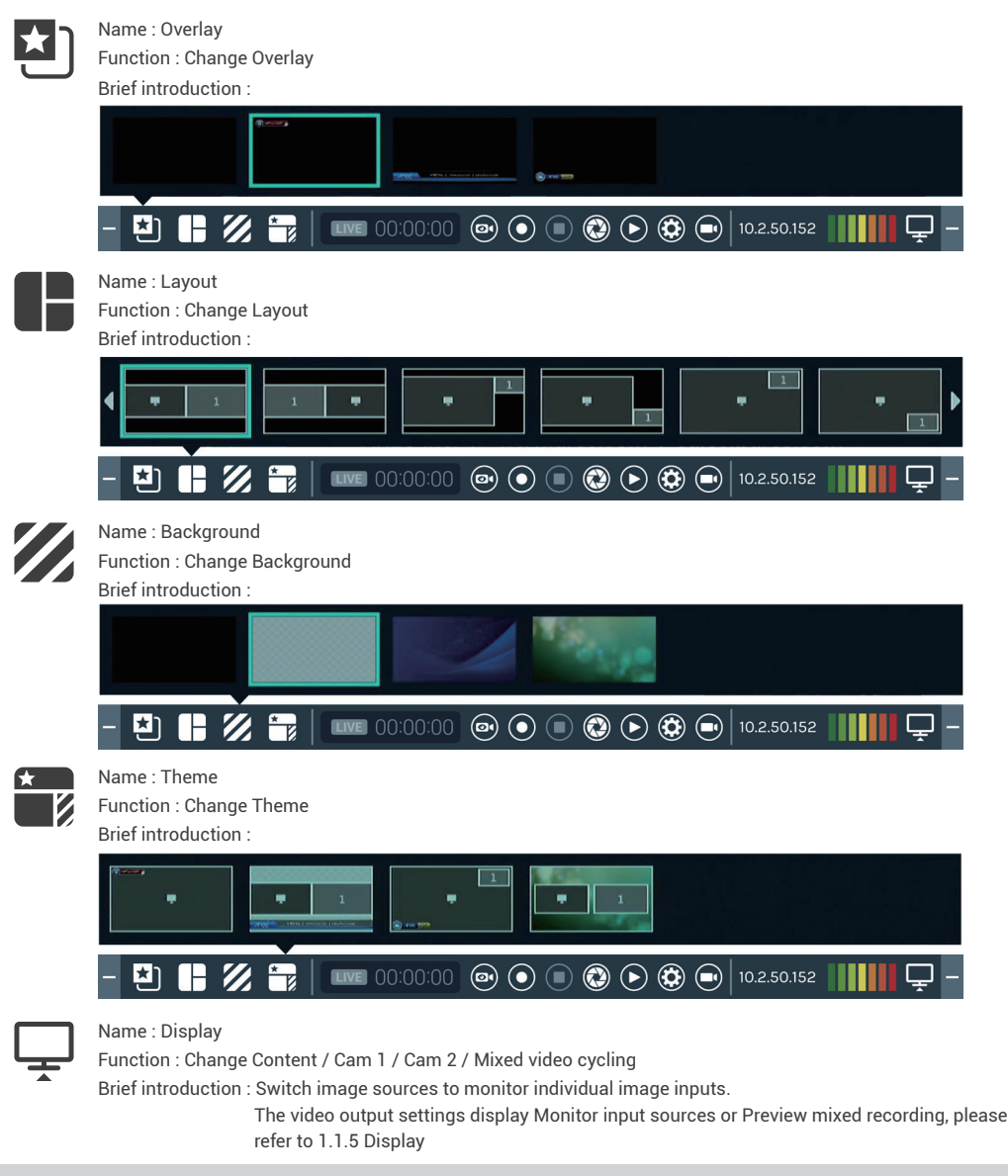

### 2.1.2.2 Recording, Streaming control and Snapshot

1. There are four buttons for quickly control video recording

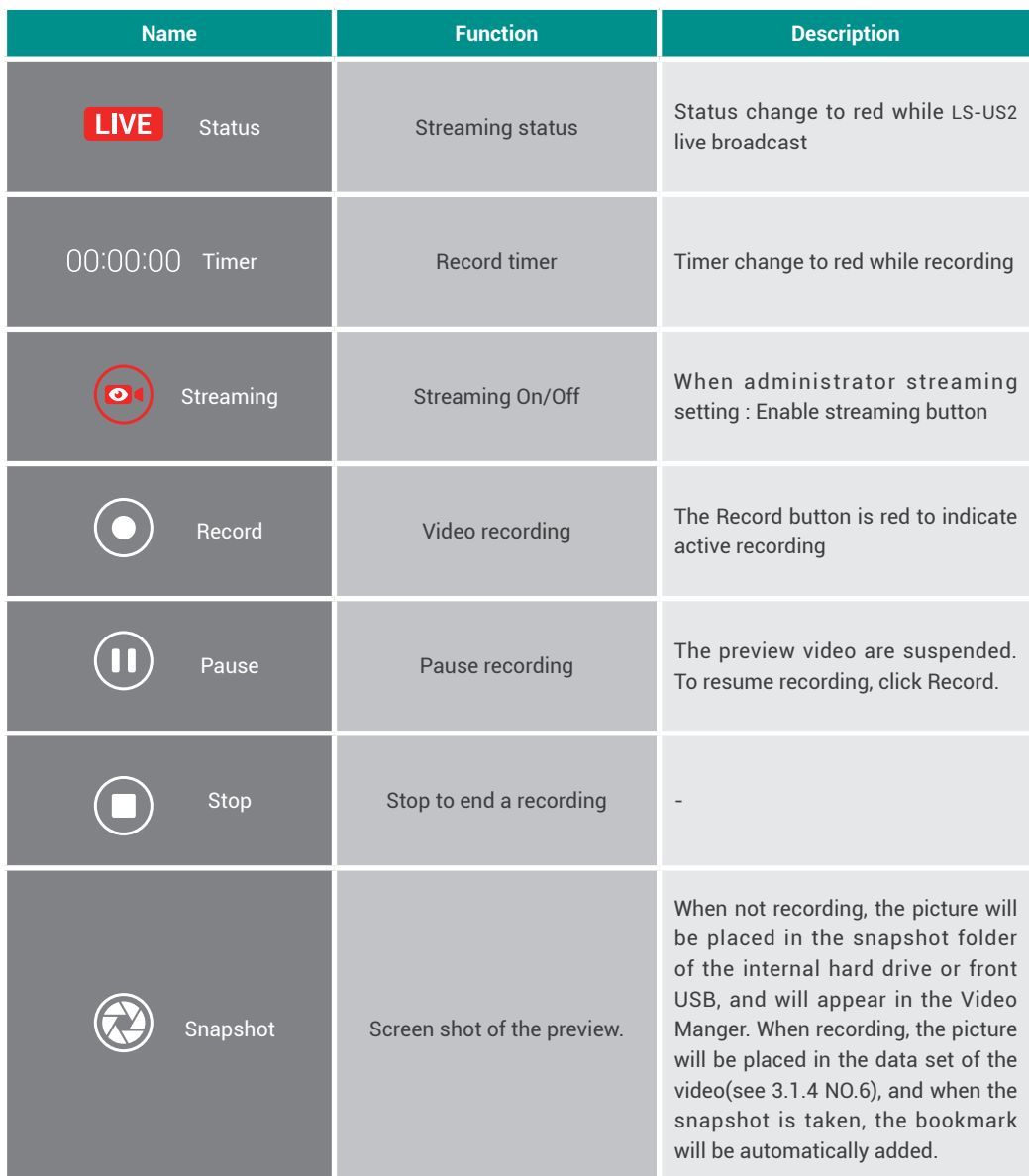

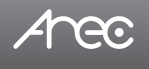

#### 2. video recording

#### **Limitation**

- 1. Video length(Max.) : 8hr
- 2. If Front USB is FAT32, USB record size only 4 GB space time.

#### **Rule**

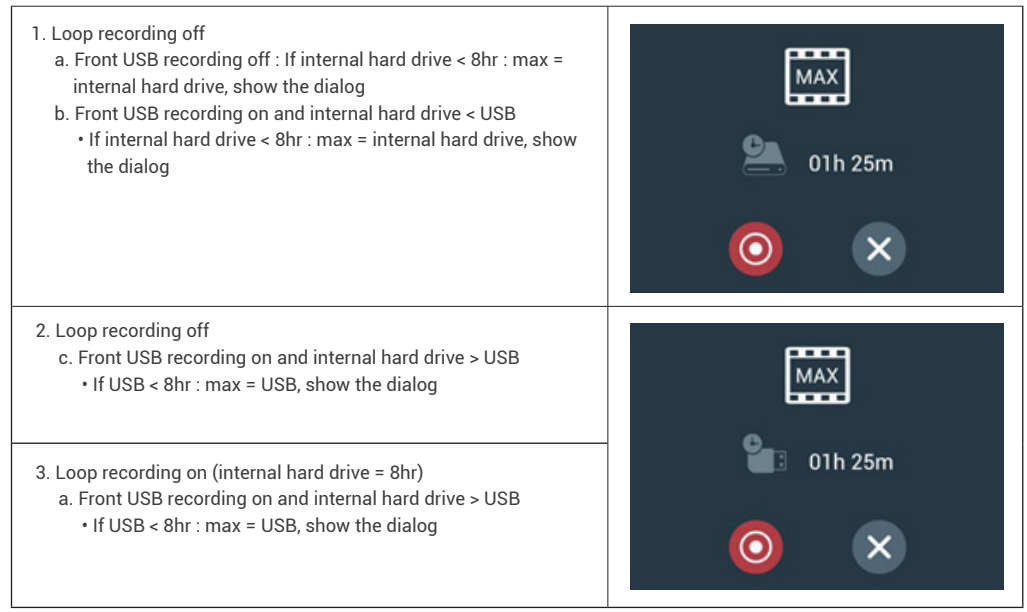

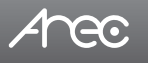

### 2.1.2.3 Playback Video

#### Video list Dialog

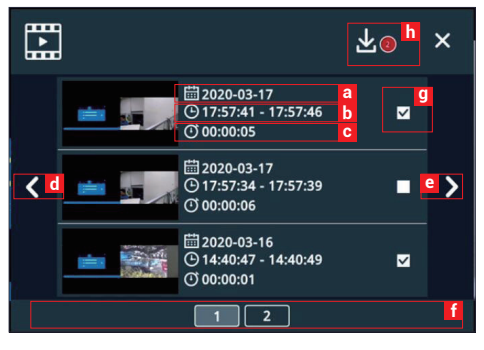

Show all videos saved in hard drive,three videos in one page.

- a. Date of video
- b. Start-End time of video
- c. Total time of video
- d. File list page up
- e. File list page down
- f. Video list pages,click to jump to different video list page.
- g. Select the file for copy to front usb disk
- h. Click the icon start to copying. While using copy mode, users cannot operate any other tasks like recording, streaming. The system would only focus on copy.
- Playback mode functions

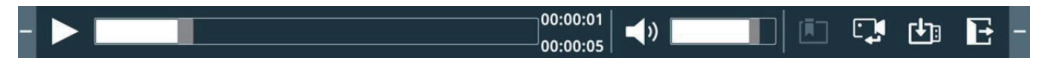

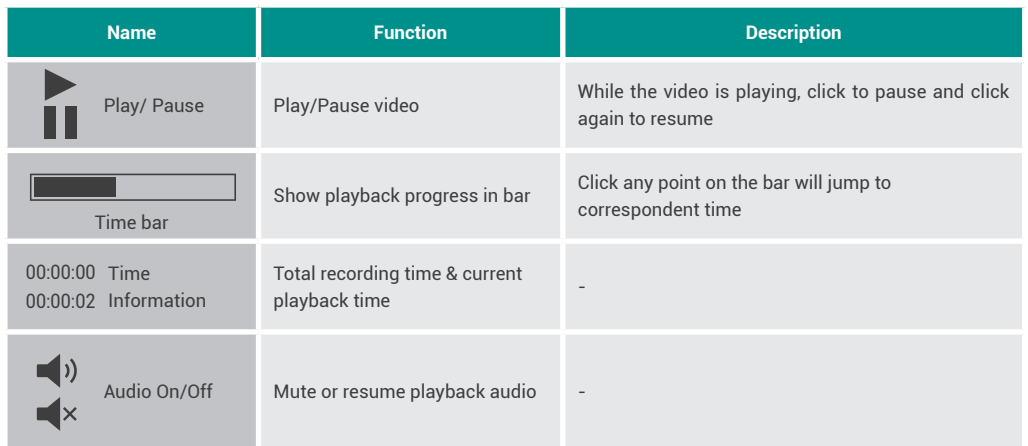

# LS-US2 User Manual

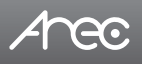

| Volume bar                       | Show playback volume level | Click any point on the bar will adjust to<br>correspondent volume level |
|----------------------------------|----------------------------|-------------------------------------------------------------------------|
| <b>Bookmark</b>                  | Bookmark of video          | (The dialog will be introduced below.)                                  |
| Switch sources                   | Change playback source     |                                                                         |
| Mixed video                      | Playback Mixed video       |                                                                         |
| ほんじょう<br>Content                 | Playback Content video     |                                                                         |
| Cam 1                            | Playback Cam 1 video       |                                                                         |
| $2^{\prime}$<br>Cam <sub>2</sub> | Playback Cam 2 video       |                                                                         |
| copy to usb                      | Open file list Dialog      |                                                                         |
| Exit                             | Exit the playback mode     |                                                                         |

File list Dialog

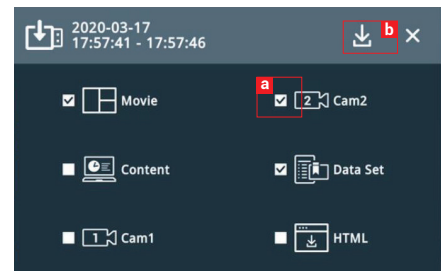

**b**  $\times$  Select the file for copy to front usb disk

- a. Select the file for copy to front usb disk
- b. Click the icon start to copying, While using copy mode, users cannot operate any other tasks like recording, streaming. The system would only focus on copy.

# Anec

### LS-US2 User Manual

■ Bookmark

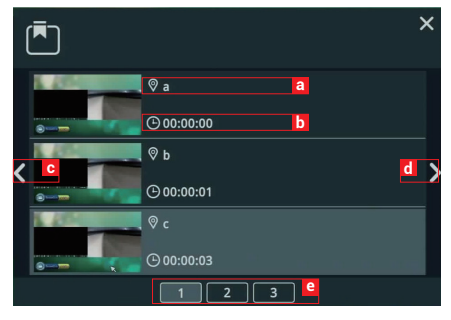

Show all Bookmark list attached with this playback

video,three Bookmark item in one page.

- a. Bookmark Title b. Time Point
- 
- c. Bookmark list page up
- d. Bookmark list page down
- e. Bookmark list pages,click to jump to different video list page.

### 2.1.2.4 Settings

#### 1. Information

- a. Show device information:Hostname/ Device description/ IP address/ Model/ Version/ Brand
- b. Projector calibration: Some of the iFPD need to be calibrated before use. Using mouse control to click icon to start calibration. First appears the Touch Module list, select one and the calibration page will show. Using pen or finger to click on the center of the dot one by one. Totally 5 dots and each dot remain 30 seconds for time out.

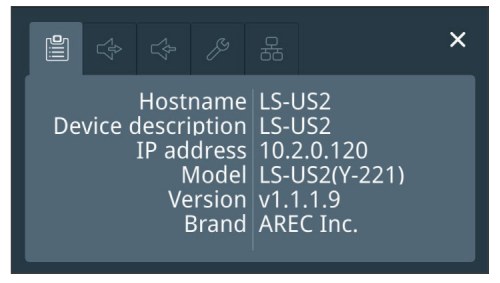

2. Audio In / Out

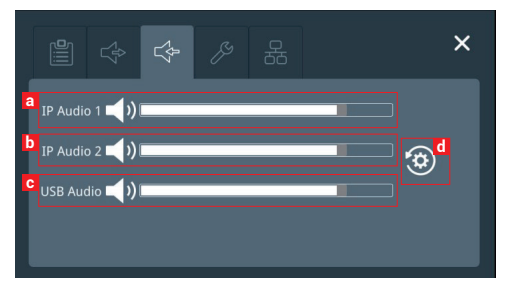

Audio Input Volume Control

- a. IP Audio 1 : Mute/ Down/ Up
- b. IP Audio 2 : Mute/ Down/ Up
- c. USB Audio : Mute/ Down/ Up
- d. Default (Volume only)

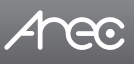

# LS-US2 User Manual

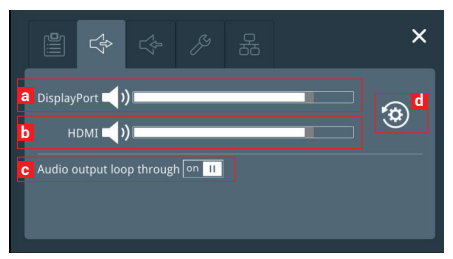

Audio Output Volume Control

a. DisplayPort : Mute/ Down/ Up

b. HDMI : Mute/ Down/ Up

c. Audio output loop through : On/Off

Audio Loop-through Off : Local audio output does not include local audio input

d. Default (Volume only)

Note :

### 2.1.2.5 Others

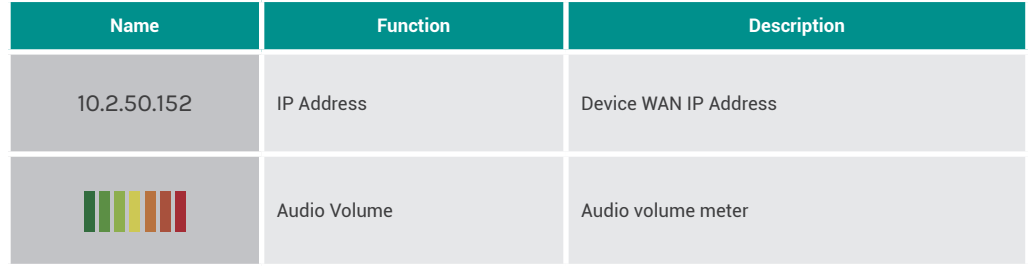

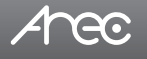

### 2.2 Online Director

The LS-US2 embedded Online Director web pages allow user to control recording and have a live stream view of the output video. This director control panel makes it easy to apply layout, select background, and control the audio recorded during the recording process.

Entering the Online Director webpage via [Administrator] by clicking the button or login Online Director from the initial login page with default username director and password director. Both ways lead to the Online Director control panel for web-based users.

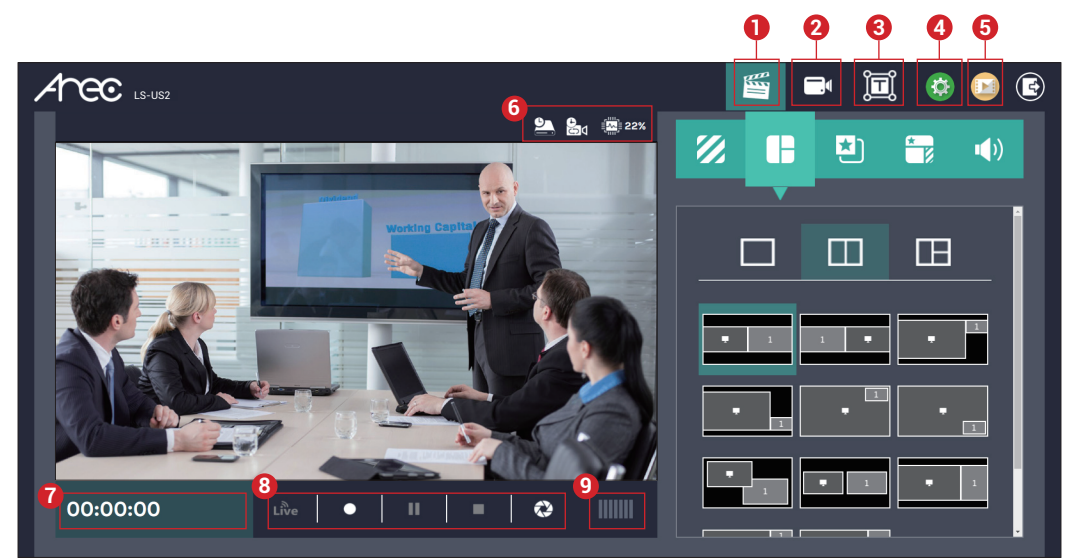

These Web pages provide the following features and information about:

- 1. A live view window and a control panel of the LS-US2 recording and streaming.
- 2. A visual sources monitoring exclusive panel which allow user to control and monitor the cameras providing the video source.
- 3. After users click the  $\mathbb{T}$  button, they can add and edit the text overlay. Users can also adjust the font format.
- 4. A Video Manager hyperlink to manage the content stored in the LS-US2.
- 5. Device description, which is configurable for system Administrator, indicates the device location…etc.
- 6. Storage capacity which is converted into remaining time for recording.
- 7. Recording/ Streaming status and timer.
- 8. Recording/ Streaming control and Snapshot buttons.
- 9. Audio volume meter indicates the audio volume of the content being recorded and streamed.

Anec

### 2.2.1 Recording controls panel

There are five tab panels for quickly switching recording background,layout,overlay,theme, and adjusting volume.

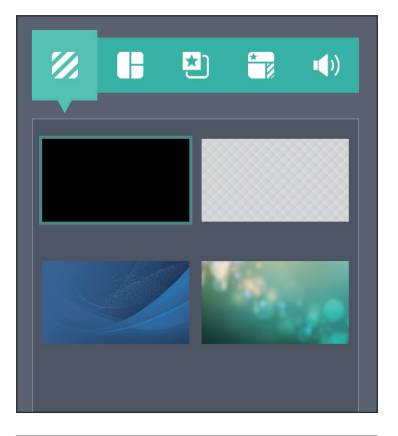

### 2.2.1.1 Background

Display the available background images for Online Director controlling. Click the background thumbnail to apply it to the video. LS-US2 by factory default provides one plain black background and three user-configurable backgrounds.See Administrator \ Video \ Theme for more detail.

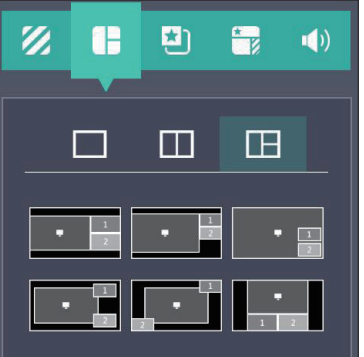

### 2.2.1.2 Layout

There are layout templates which are factory default layouts and pre-defined into four groups. User can apply layout to the live view window, recording session, and web streaming all at once. Click the layout template to select the desired layout.

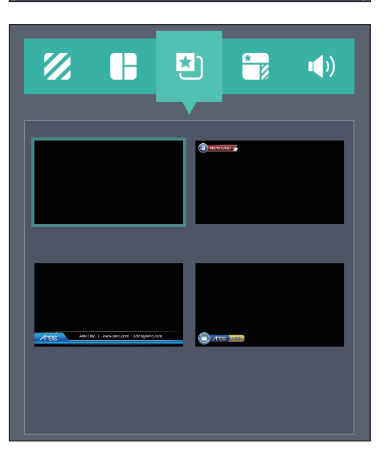

### 2.2.1.3 Overlay

LS-US2 by factory default provides one plain black overlay and three userconfigurable overlays. Click the overlay thumbnail to apply it to the video. See Administrator \ Video \ Theme for more details.

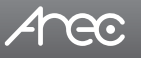

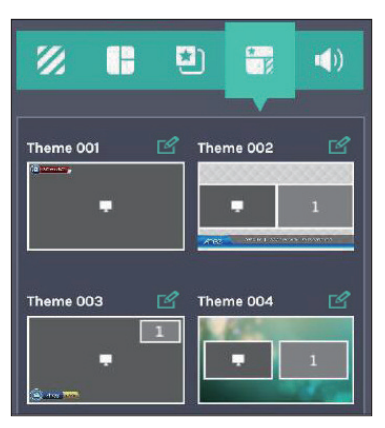

### 2.2.1.4 Theme

Theme is integrated with "Overlay", "Background" and "Layout". LS-US2 by factory default provides themes by different overlays, backgrounds and layouts. See Administrator\ Video\ Theme for more details.

Click "  $\sqrt{2}$ " button, you can edit the theme to fit your event need quickly.

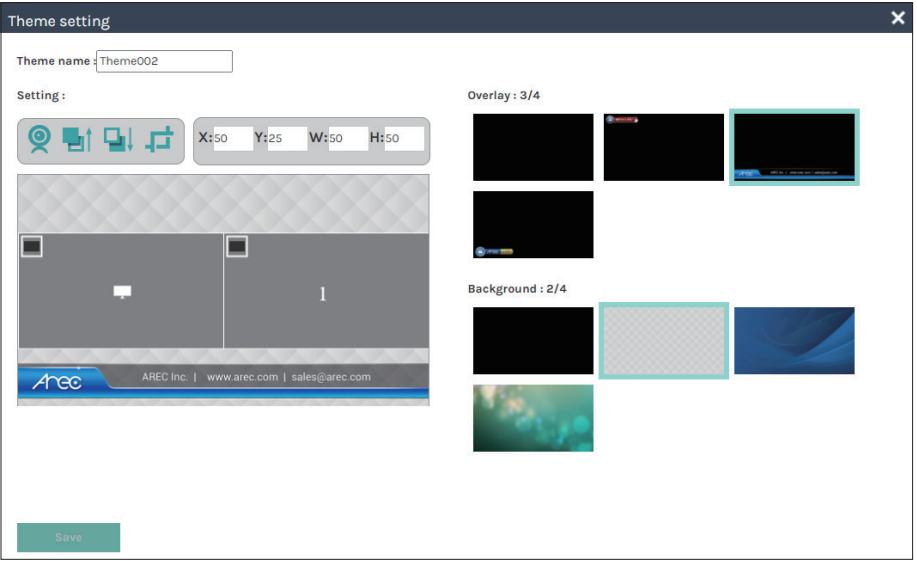

This web page provides the following features:

- 1. Change video source
- 2. Make the selected video source up 1 layer
- 3. Make the selected video source down 1 layer
- 4. Resize video source: original size/ fit to height/ fit to width/ full screen
- 5. Fill in the video size manually
- 6. Drag and resize video source freely
- 7. Save the setting

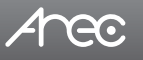

### LS-US2 User Manual

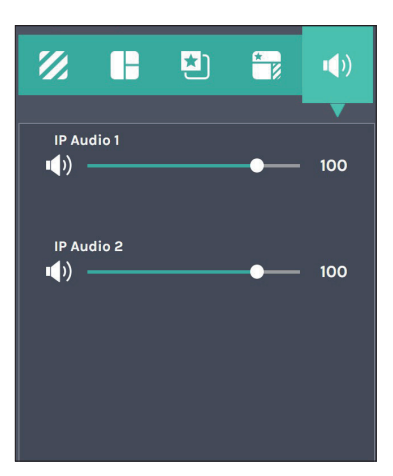

### 2.2.1.5 Admin Volume control

The audio control bar is to adjust the recorded volume from each audio input and adjust the output volume. Adjustable range of sound input is 0-125.

### 2.2.1.6 Recording/ Streaming control and Snapshot buttons

Buttons are:

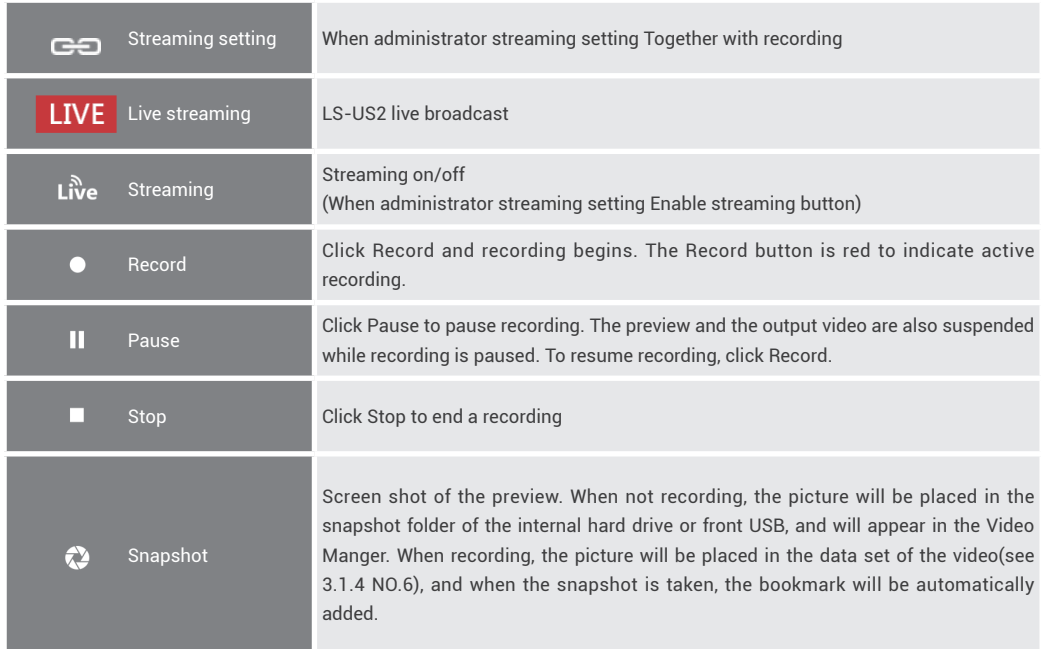

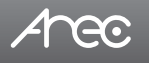

### 2.2.2 Visual Sources Monitoring

It makes easy for user to control and monitor each video input. Click the tab with the video input name on it to switch the monitoring window. In the case of a PTZ camera, the direction control panel, zoom in/out control bar, and up to 8 preset positions are enabled.

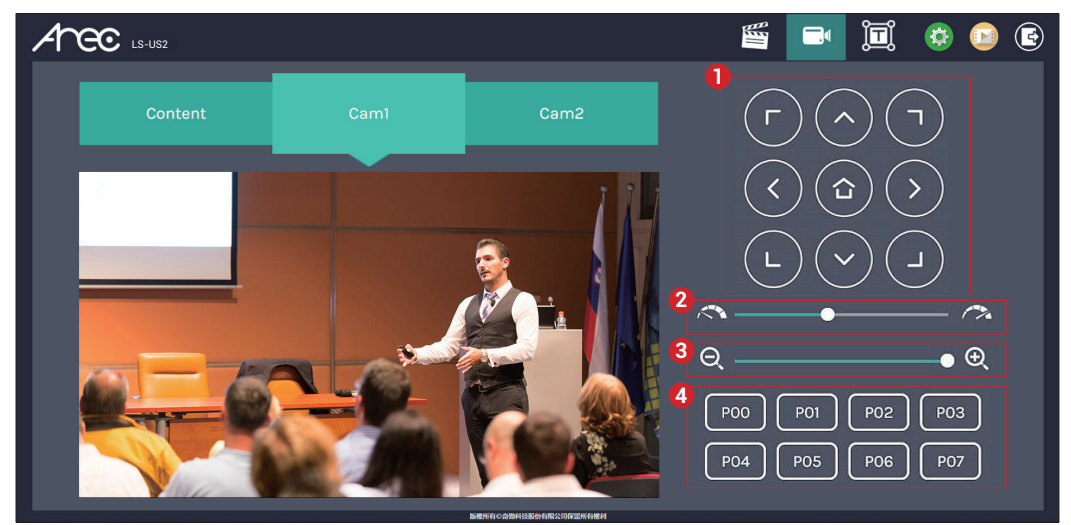

- 1. Direction control panel: Click the arrow buttons to move the camera.
- 2. Movement speed: Move leftward or rightward to set slower or faster the camera is moving.
- 3. Zoom in/out: Click the buttons or drag on the control bar.
- 4. Preset positions: Click the buttons to command that the camera go to the preset position.

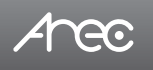

### 2.2.3 Subtitle Editor

Users can add a custom text to videos.

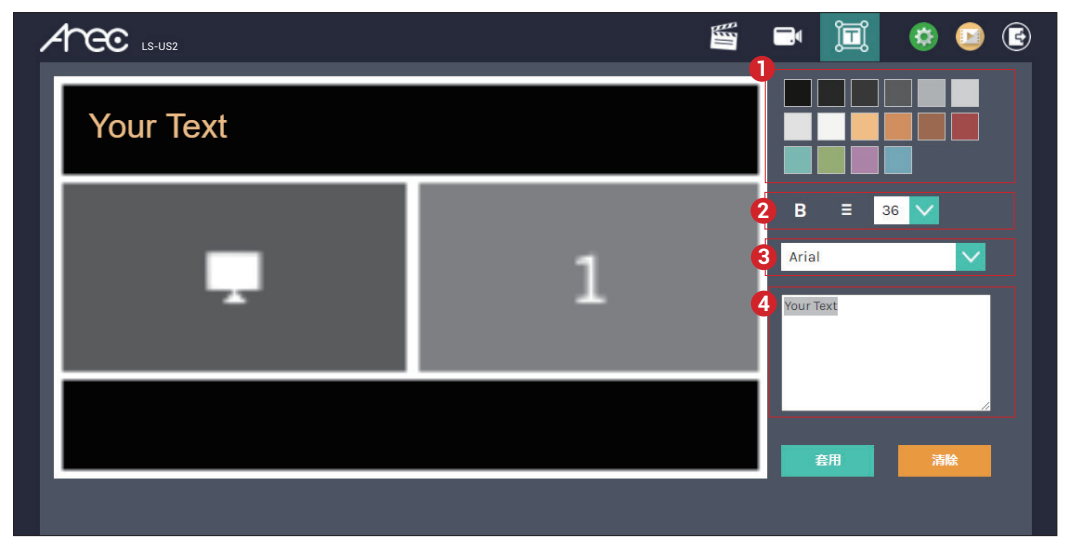

- 1. Color chart: Click the color block to change the font color.
- 2. Font format: Adjust the thickness, centering or size of text.
- 3. Font: Select text font.
- 4. Text input box: Enter the text you want to put in the video.

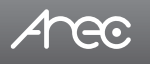

### 2.2.4 Recording/Streaming setup

The page provides user to change settings for recording, streaming, content and theme.

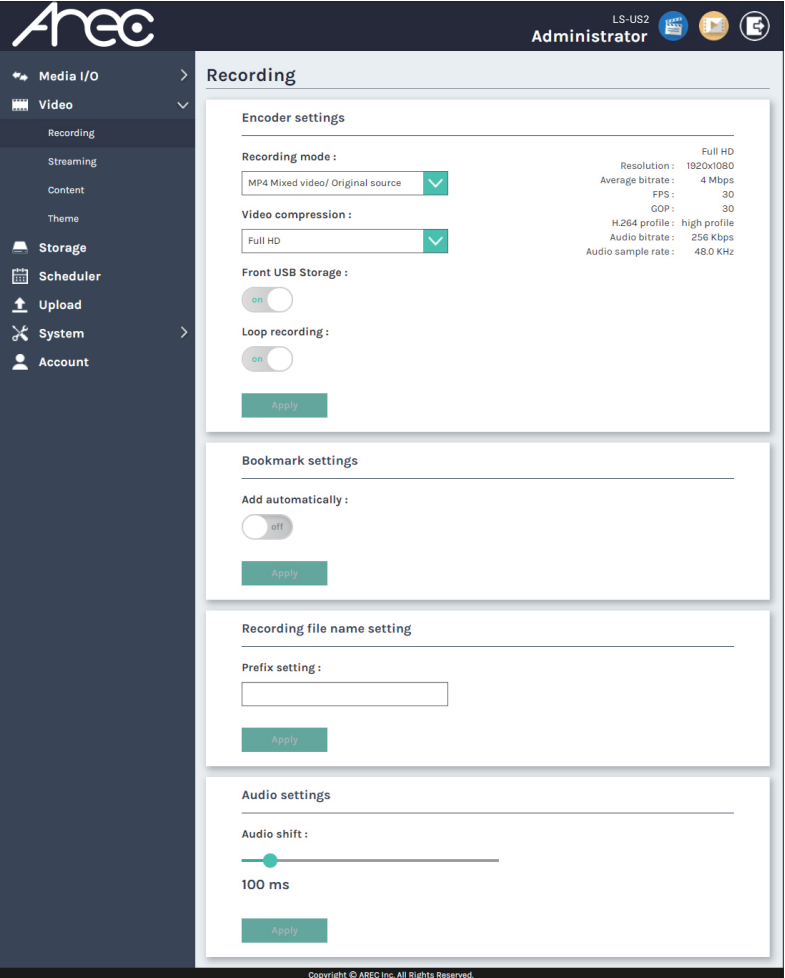

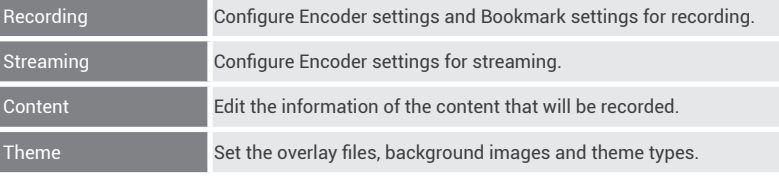

The detail functions, please refer to 1.2 Video

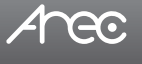

### **Chapter 3 Video Manager**

The LS-US2 embedded Video Manager provides access to recordings produced by LS-US2 itself and stored in the USB. The video and Snapshot lists are in descending order by the time of occurrence.

Entering the Video Manager webpage via [Administrator][Online Director] by clicking the **[121]** button; or log in Video Manager from the initial login page with default username video and password video.

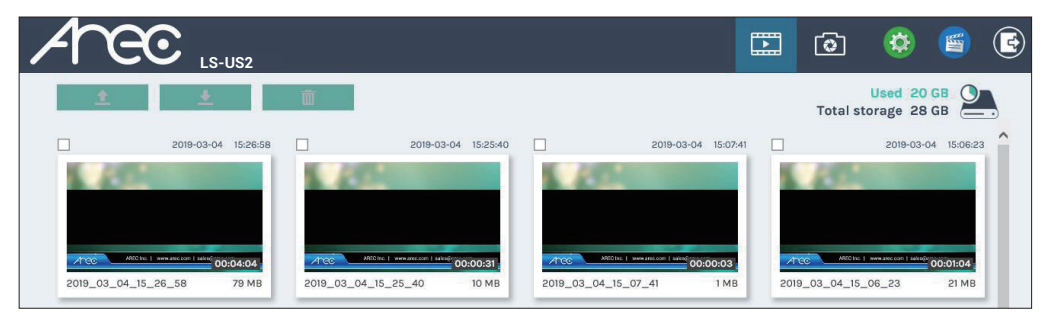

#### 3.1 Video Management

The Video Manager includes the following features:upload, download, delete, playback the recording and edit the recording information.

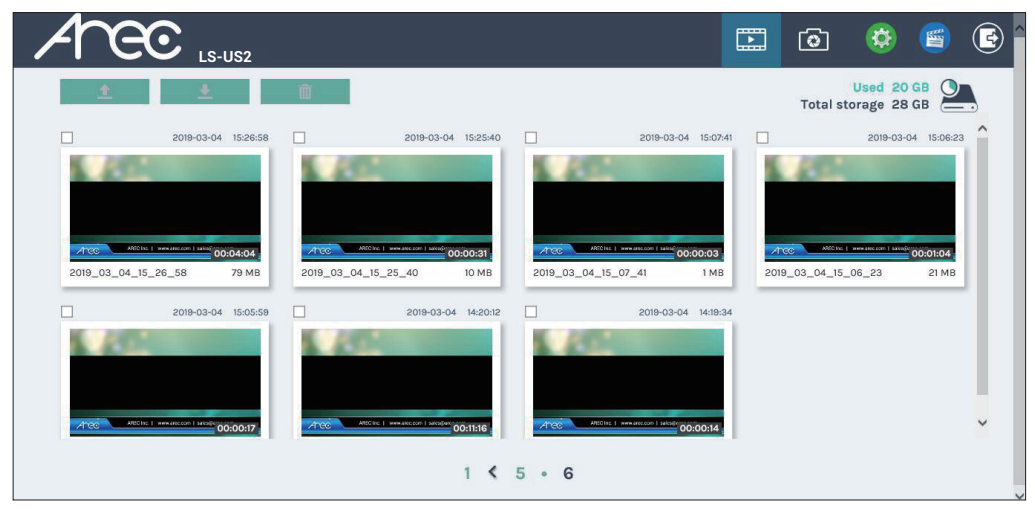

Arec

### 3.1.1 Upload the recording

Select the desired recording and click  $\Box$  to add it in the upload queue. The upload destination is pre-configured by system administrator. See Administrator\ Upload for more details. The LS-US2 arranges the upload sequence automatically and indicates the upload status/result on the corresponding recordings. The following indicators are used:

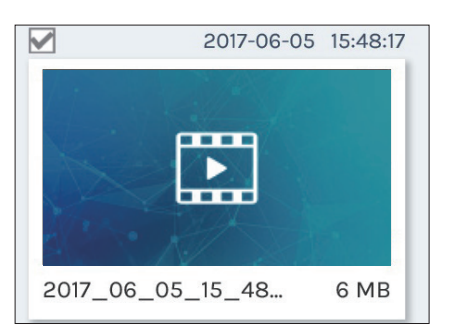

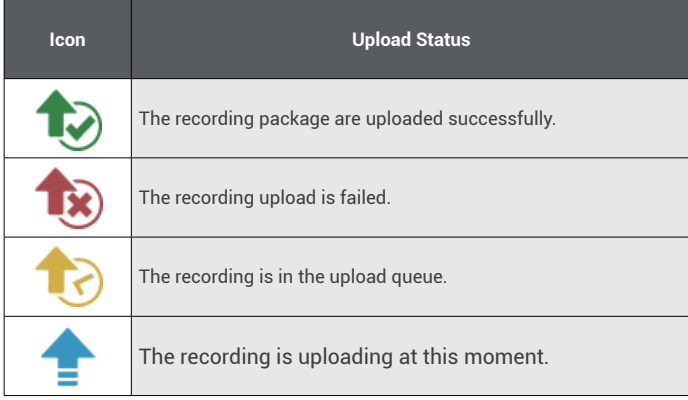

### 3.1.2 Download the recording

Select the desired recording and click **.** Select Save if offered the choice to Open or to Save the package. The recording packages are downloaded to your computer included mp4 file and dataset file. These are typically saved to the default download location used by your browser.

The recording package may contain more than one .mp4 files if that is recorded in MP4 Mixed video/ Original source recording mode.

To separately download the files in the recording packages, click on the recording thumbnail and access those in the Content information page.

### 3.1.3 Delete the recording

Recording packages can be deleted manually to make room for new recordings.

Select the recording and click  $\overline{m}$ . A confirmation dialog box opens asking you to confirm the deletion. Click Confirm to permanently remove the recording packages. The list may not update immediately. Refresh the list by reloading this webpage.

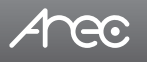

### 3.1.4 Playback the recording

Click on the desired recording and you will be directed to the content information page. Use the player controls at the bottom of the window to watch the video.

There might be more than one files listed under the window if the content is recorded in MP4 Mixed video/ Original source recording mode. Select the video for playback by clicking on the image of the desired one.

The file size being download is shown within the button.

The title used for Mixed video is "Movie", and those for Original source(s) are the name of the corresponding video input(s); by default are Content, Cam 1 and Cam 2. To separately download MP4 Mixed video/ Original source files, select the desired file and click Download.

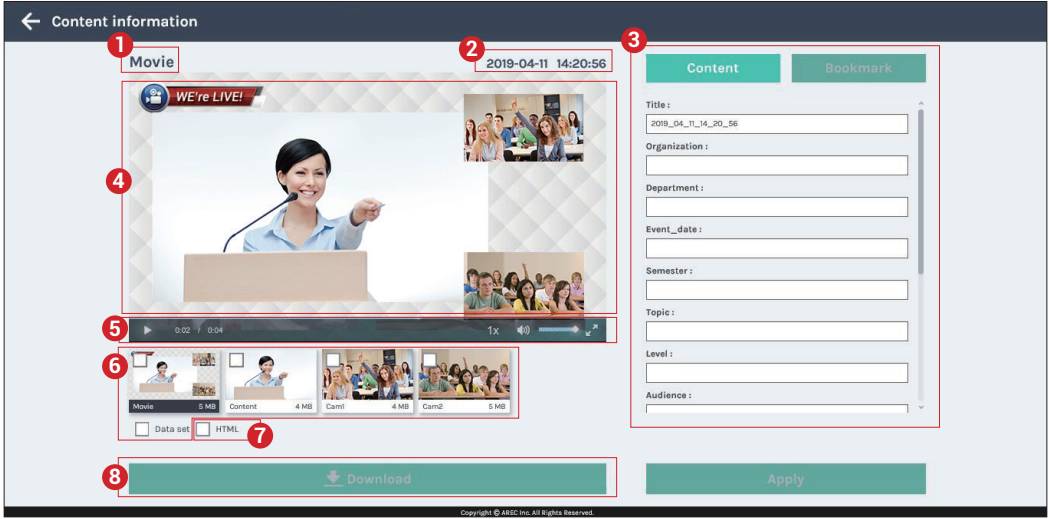

- 1. Title of the video file being played
- 2. Recording date and time
- 3. Edit the content fields
- 4. Playback window
- 5. Playback controls
- 6. Video files and data set (files containing metadata, thumbnail images, and bookmarks.)
- 7. HTML file and thumbnail images
- 8. Download button

### 3.1.5 Edit the recording information

If you require to edit the information of a recording, click on the desired recording and you will be directed to the content information page. Replace the existing text or enter new information in the content fields. Click APPLY to save the changes.

### 3.1.6 Edit the bookmark information

If you require to edit the bookmark of a recording, click on the desired recording and you will be directed to the Bookmark page.

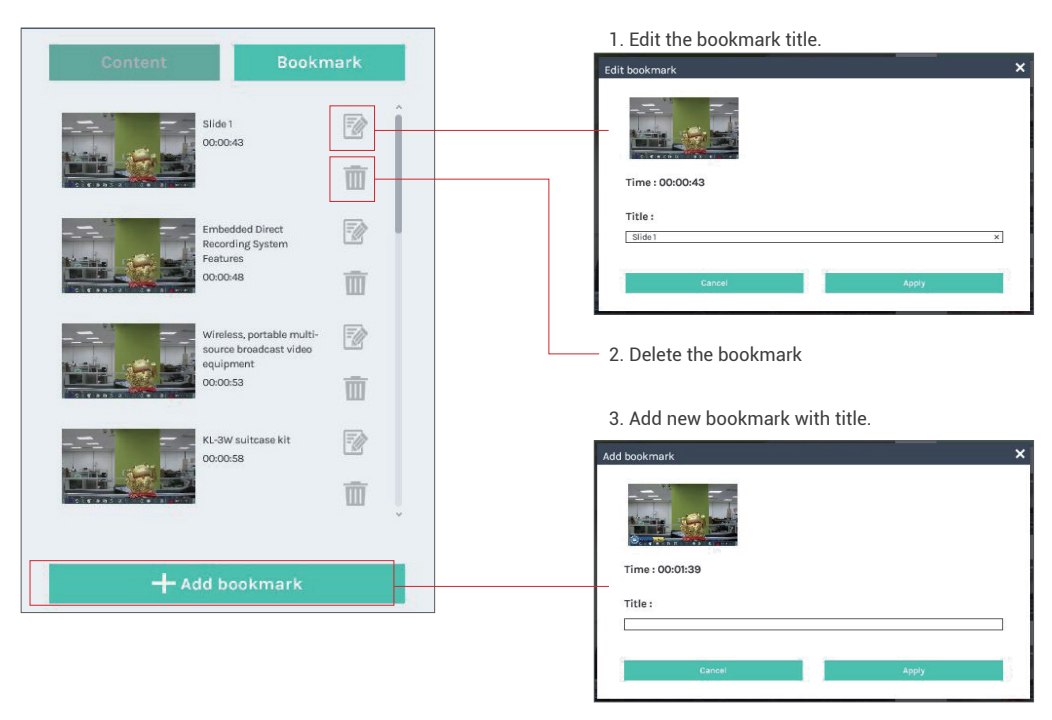

### 3.2 Snapshot Management

The Snapshot Manager includes the following features:upload, download, delete, preview.

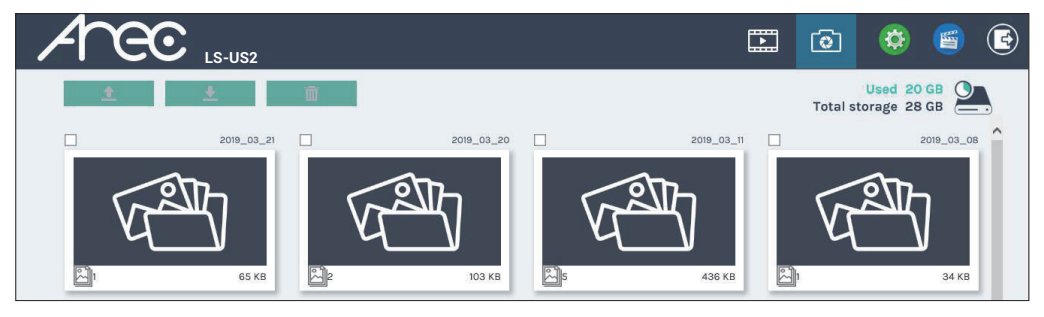

LS-US2 User Manual

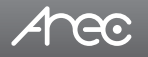

### 3.2.1 Upload the photo

Select the desired photo folder and click  $\bullet$  to add it in the upload queue. The upload destination is pre-configured by system administrator. See Administrator\ Upload for more details. The LS-US2 arranges the upload sequence automatically and indicates the upload status/result on the corresponding folders. The following indicators are used:

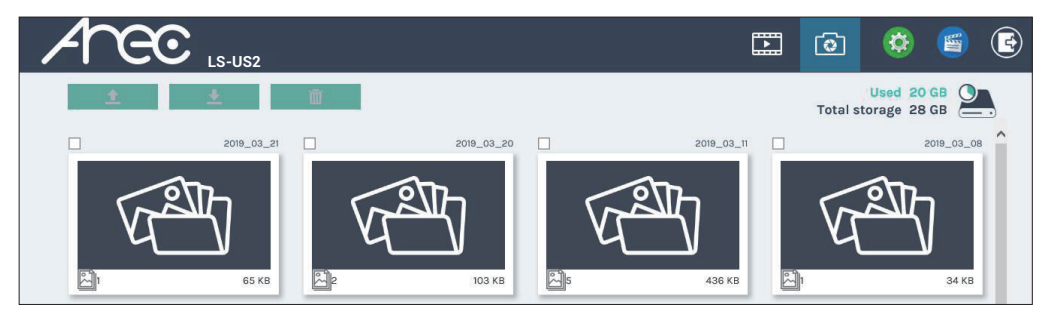

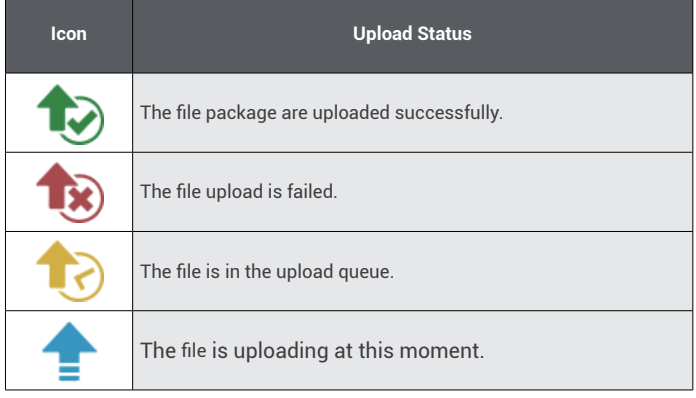

#### 3.2.2 Download the photo

Select the desired photo folder and click **.** Select Save if offered the choice to Open or to Save the package. The photo packages are downloaded to your computer. These are typically saved to the default download location used by your browser.

To separately download the photo in the folder, click on the folder thumbnail.

### 3.2.3 Delete the photo

Photo packages can be deleted manually to make room for new photos.

Select the folder and click . A confirmation dialog box opens asking you to confirm the deletion. Click Confirm to permanently remove the photo packages. The list may not update immediately. Refresh the list by reloading this webpage.

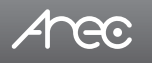

### 3.2.4 Preview the photo

Click on the desired photo folder and you will be directed to the photo list page.

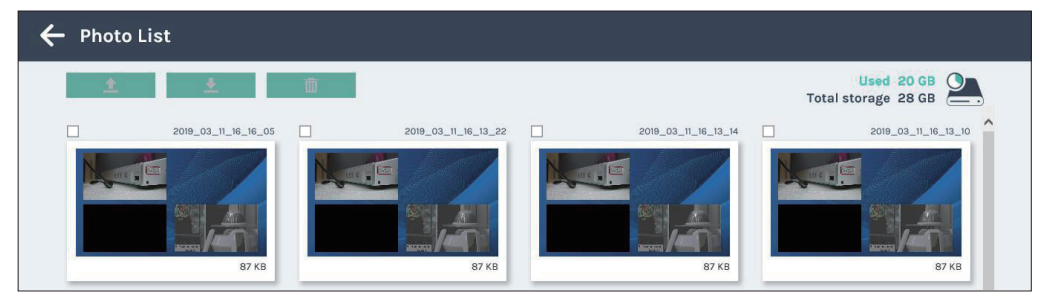

#### Click on the desired photo to preview the photo.

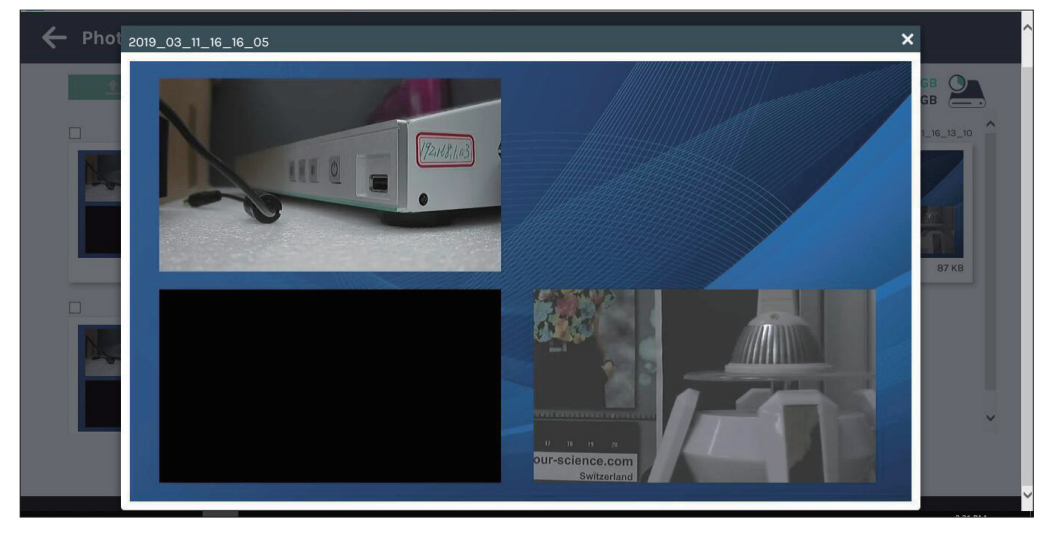

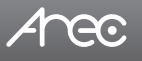

### **Table of On Screen Display Icons**

The LS-US2 provides HDMI or DisplayPort output for recording monitoring. On screen display there are event icons and sometimes the error operation warnings.

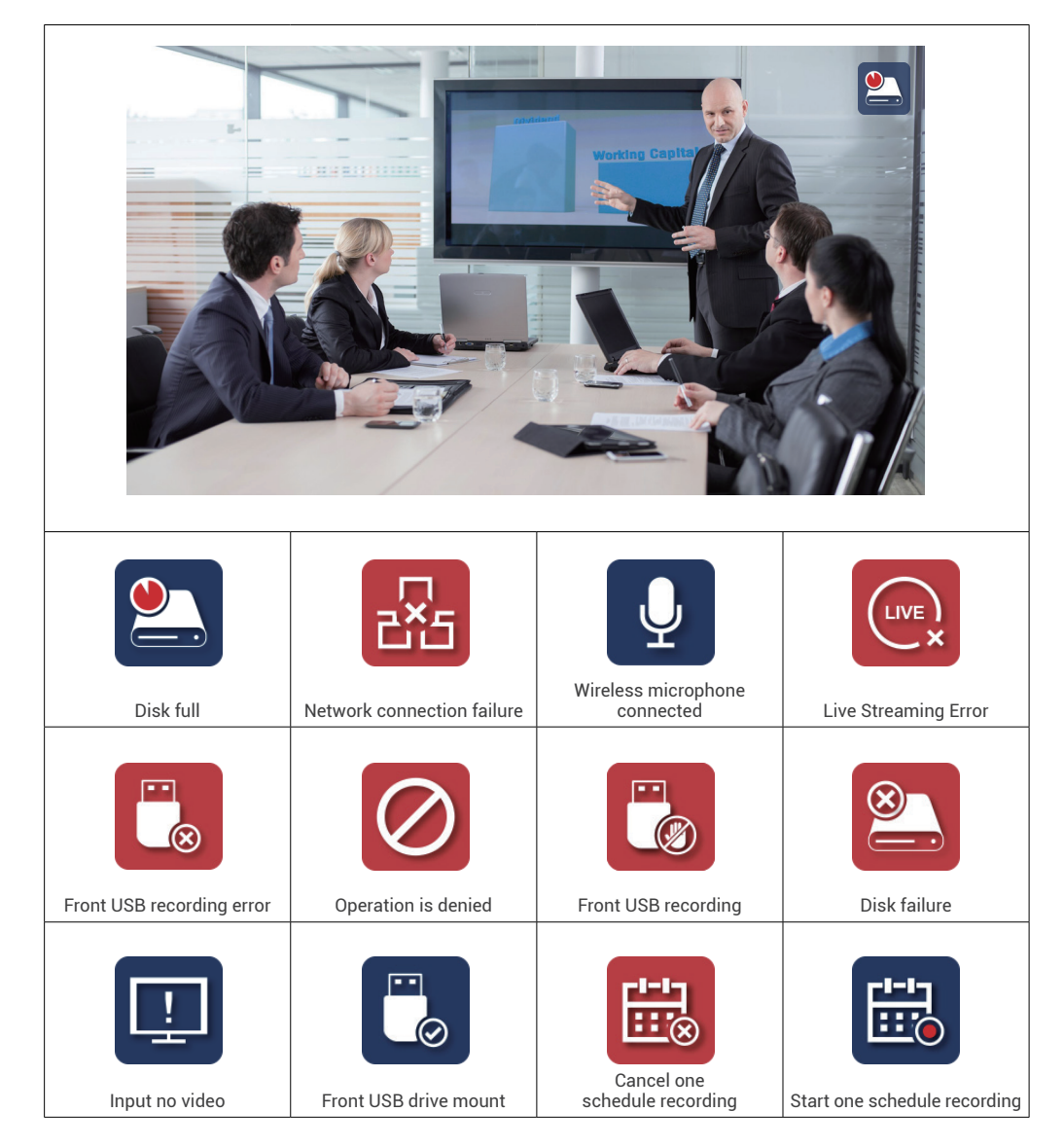

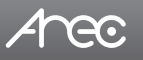

# LS-US2 User Manual

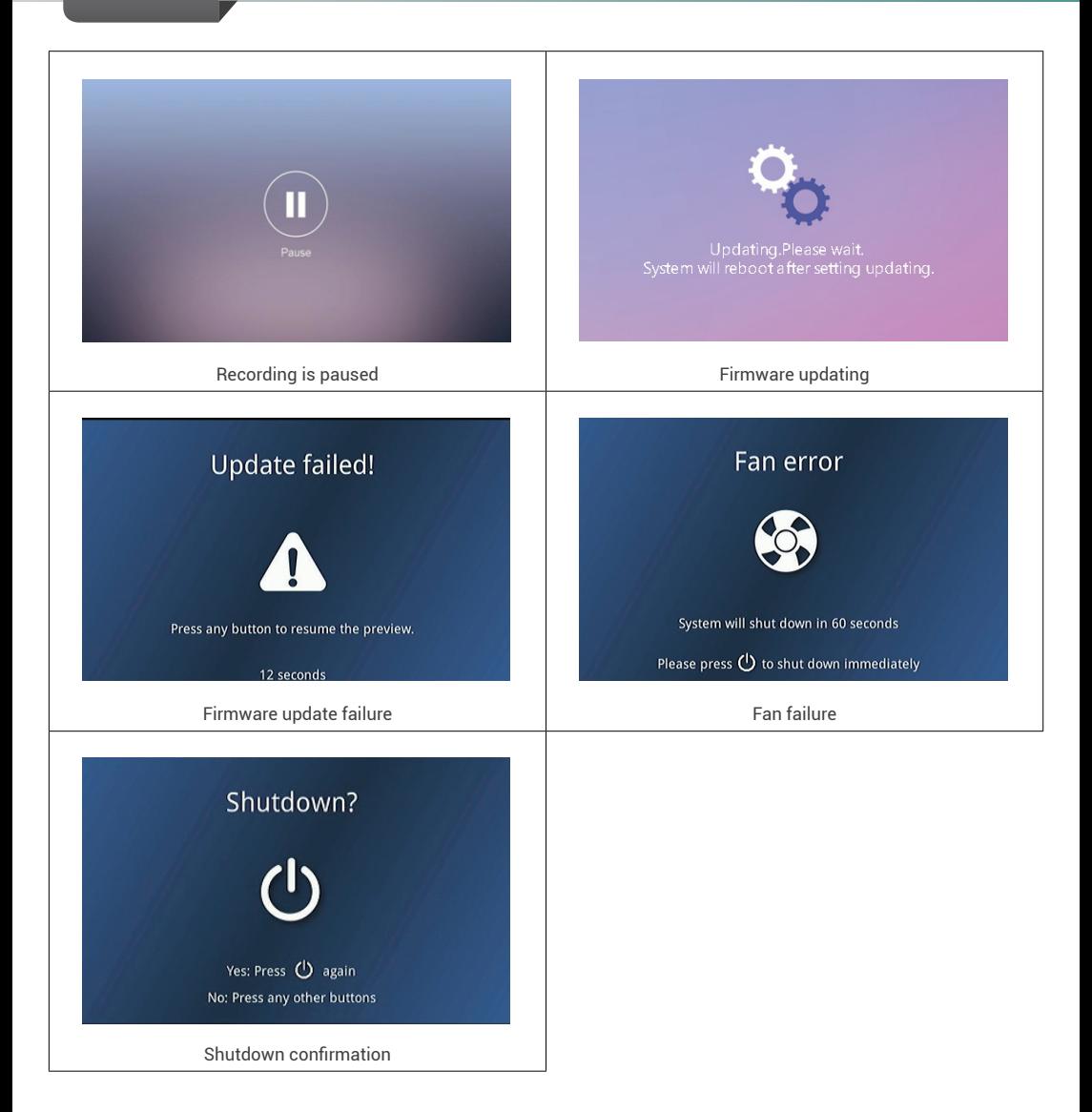

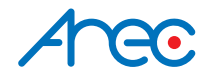

AREC Inc.© All Rights Reserved 2022. l www.arec.com All information contained in this document is Proprietary

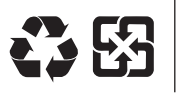

Made in Taiwan Date : 2022.02.01

AREC have the right to change or improve product specifications, without obligation to notify any user. Go to www.arec.com get the latest information related to the product or additional information.